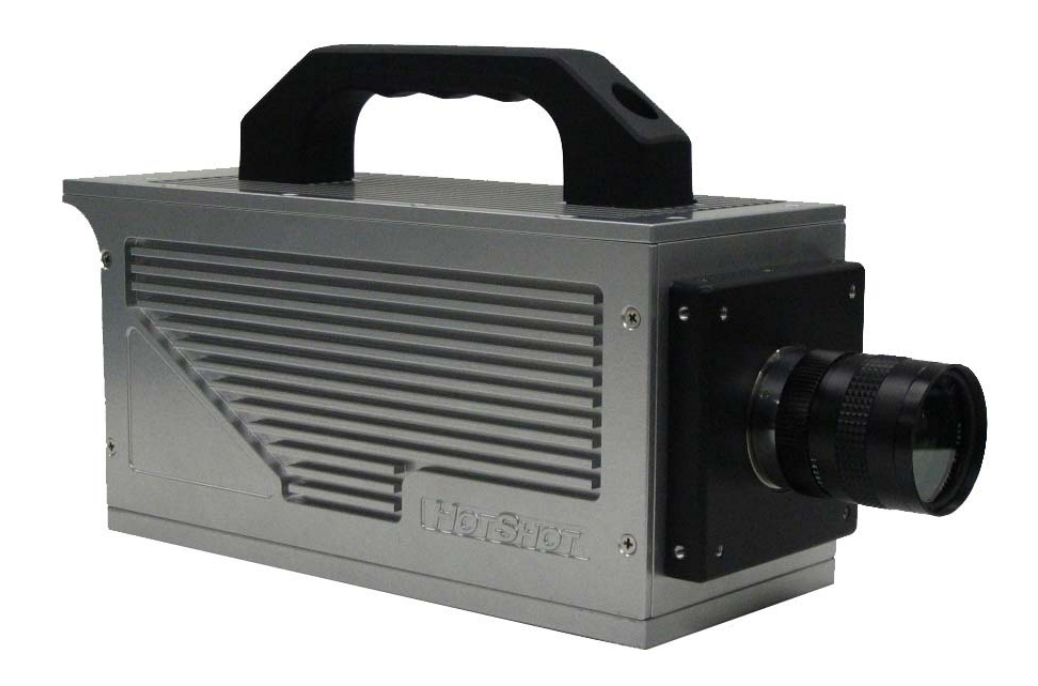

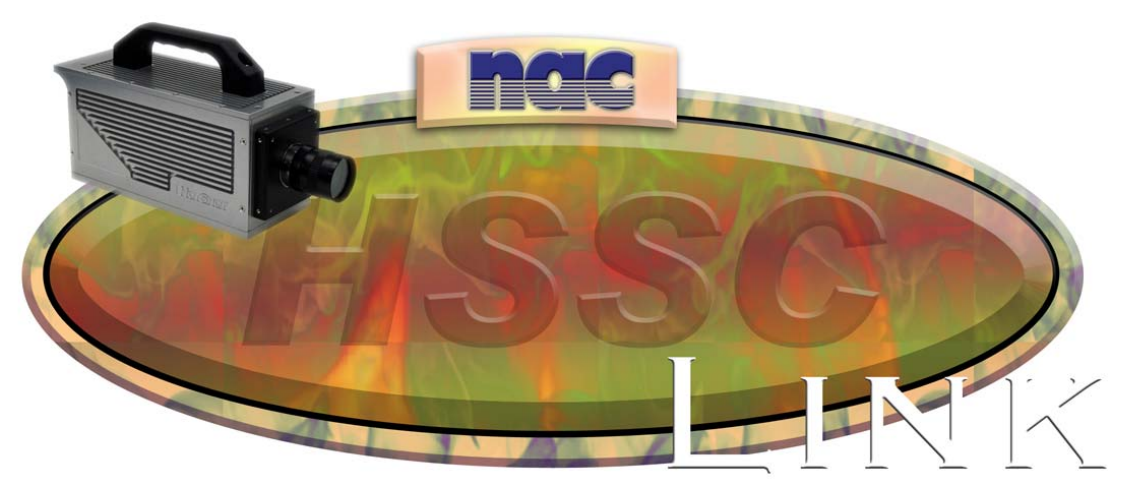

NAC Image Technology Inc Hot Shot SC

> User Manual  $V 1.1(a)$

> > Jan 2009

# <span id="page-1-0"></span>**Contents**

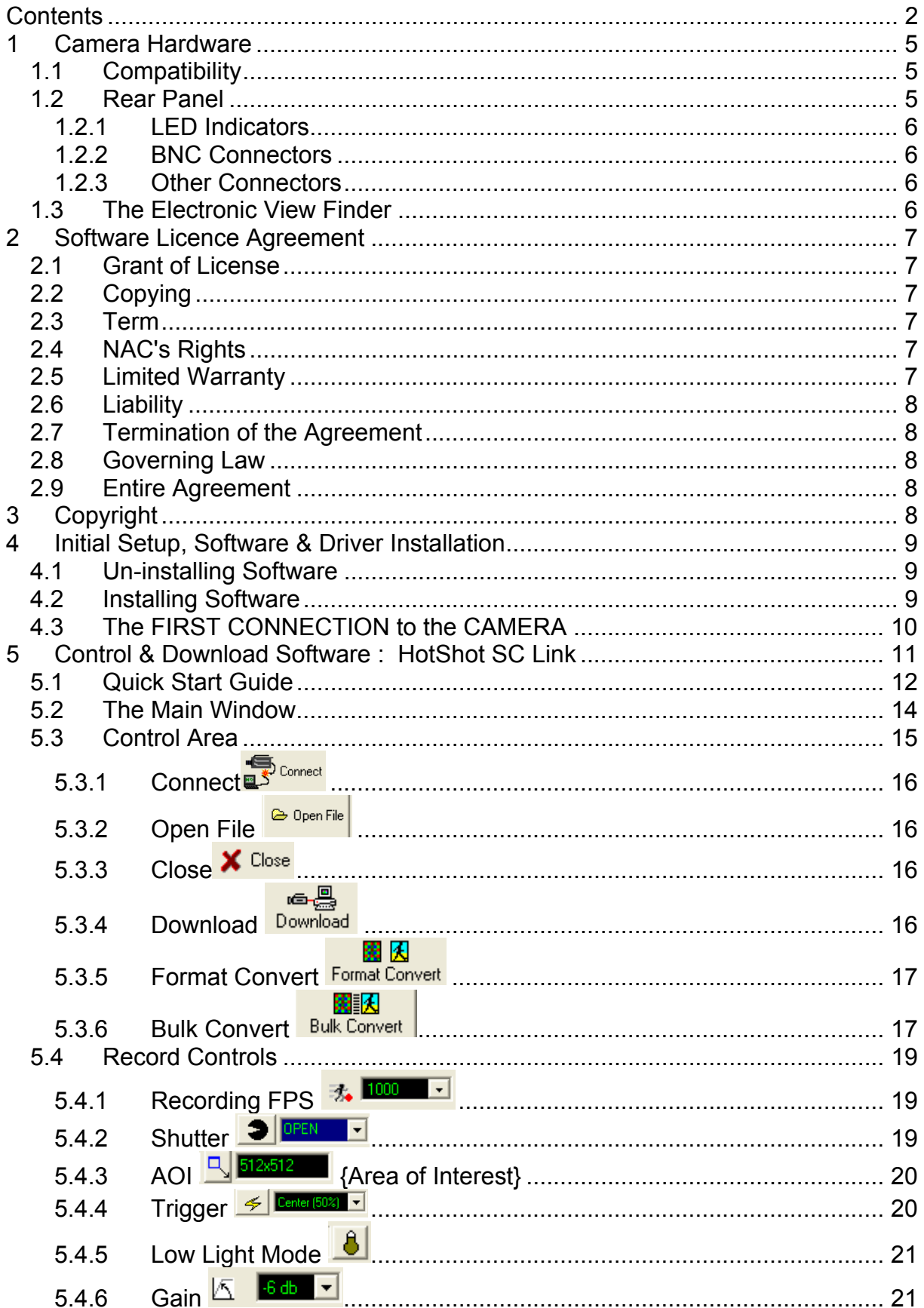

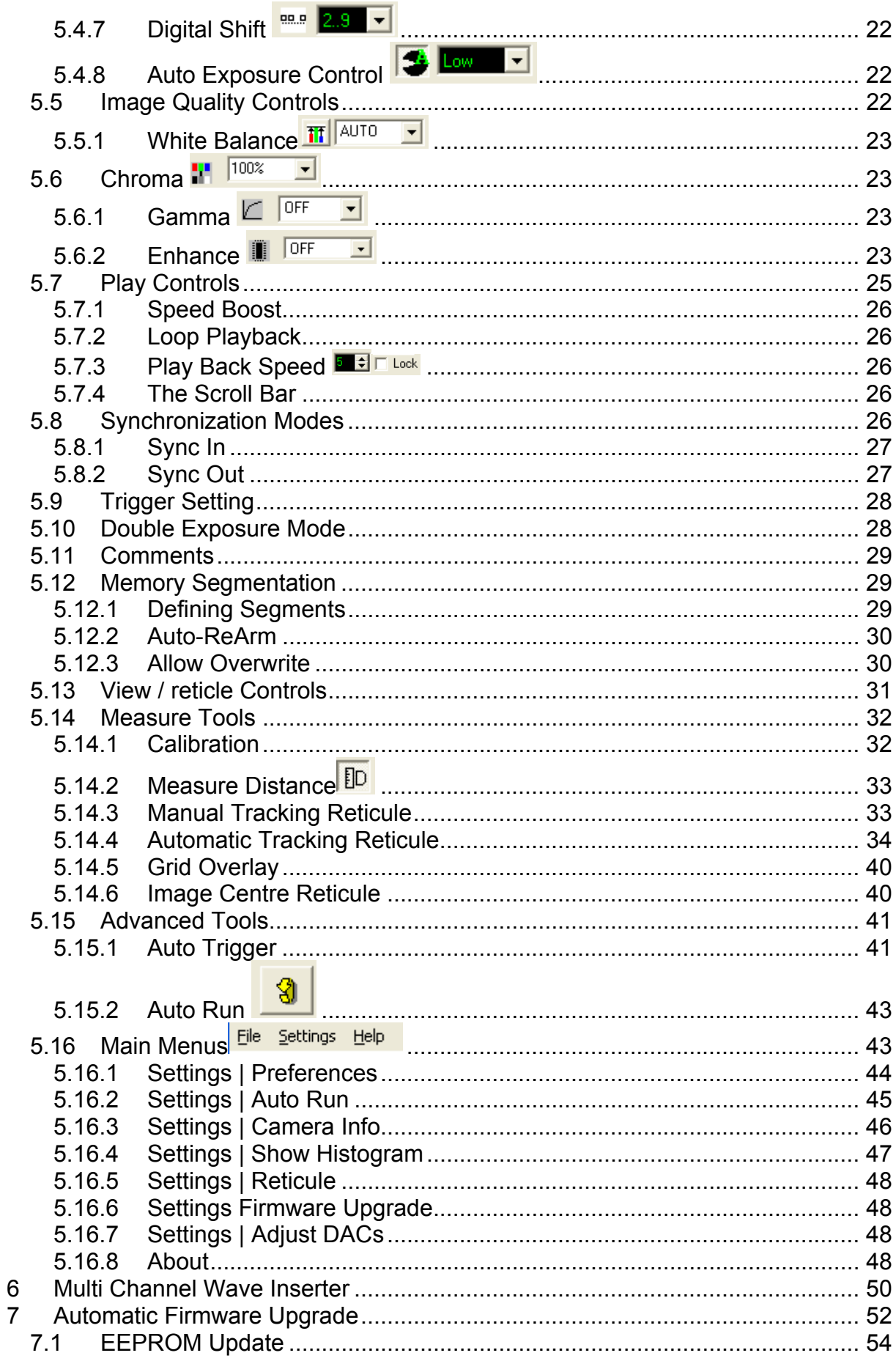

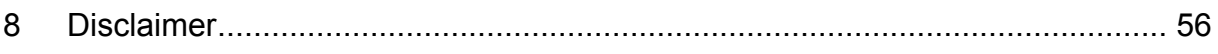

# <span id="page-4-0"></span>**1 Camera Hardware**

### *1.1 Compatibility*

This manual and the HSSCLink software are compatible with the following cameras :

- HotShot 512 SC
- HotShot Mega SC

Any other cameras not listed are not supported.

#### *1.2 Rear Panel*

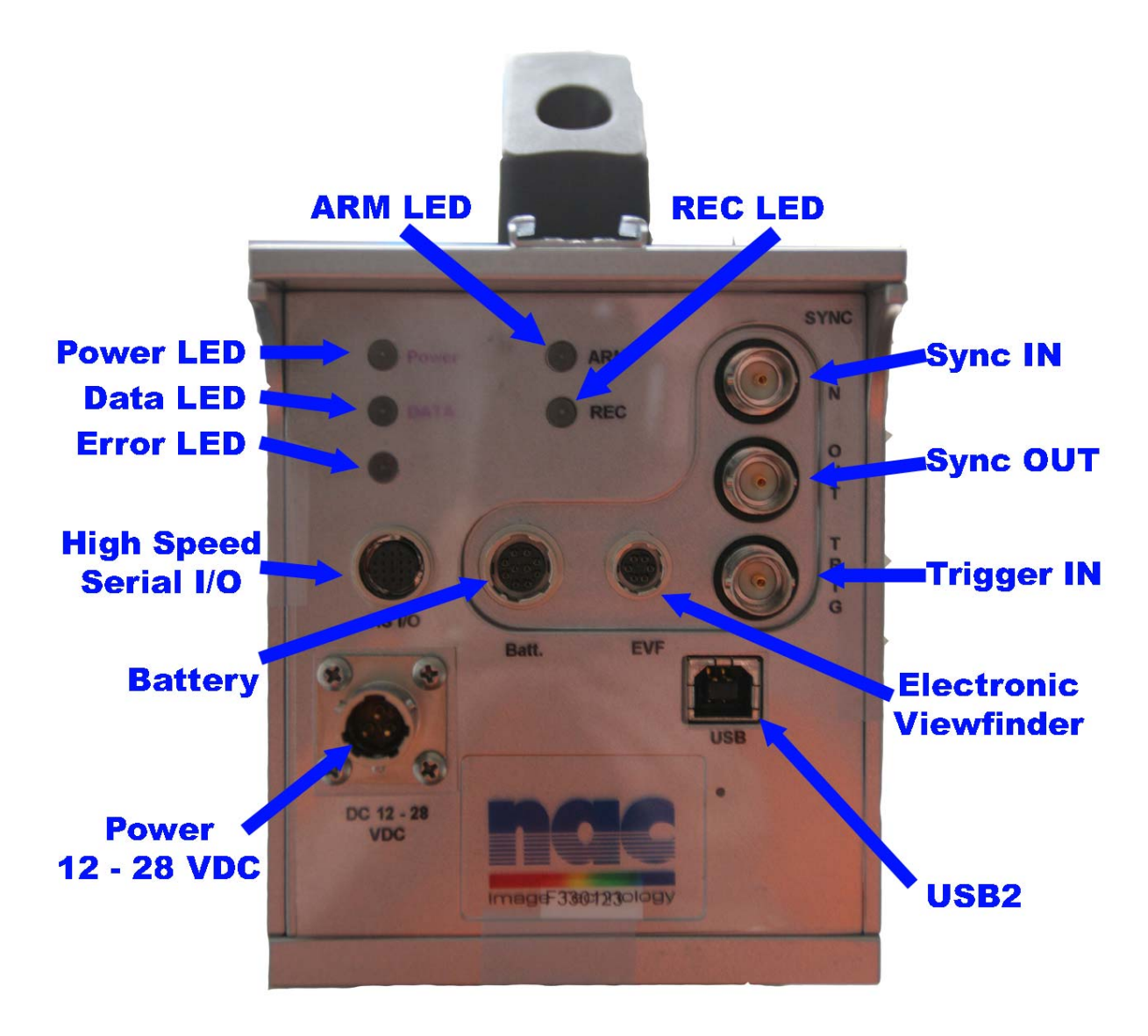

#### <span id="page-5-0"></span>**1.2.1 LED Indicators**

The Rear Panel has five (5) LED indicators

- POWER LED Indicated that the camera has Power. After camera boot up this should be solid Green.
- DATA LED Indicates when Data is being transferred between the camera and the control PC. Lights Blue during Data Transfer
- STATUS LED TBD
- ARM LED Will light RED when the camera is in ARM Mode and recording into the memory loop
- REC LED Will light ORANGE when the camera has received a trigger and is completing recording

#### <span id="page-5-1"></span>**1.2.2 BNC Connectors**

There are Three BNC connectors on the real panel of the camera

- SYNC IN Used to slave the camera to an external Sync Pulse. Also can be used as a "Hardware ARM" input.
- SYNC OUT Used to Master the camera for external equipment. Will provide a 5v TTL pulse High OR Low (user selectable) during each frame EXPOSURE
- TRIGGER IN Used to trigger the camera. Can be a contact Closure OR a 5y **FALLING EDGE or RISING EDGE TTL Pulse**

#### **1.2.3 Other Connectors**

- USB Connects to the control PC **USB2** socket via USB cable.
- POWER Provides power to the camera from the supplied power supply. Input requirement is 12 – 28V DC.
- BATTERY Connector for Batter Power TBD
- EVF Electronic Viewfinder. Provides NTSC video plus power to the external Viewfinder.
- HSIO High Speed Input Output. Used for multi Channel wave inserter (MCWI) see chapter [6.](#page-49-1)

#### <span id="page-5-2"></span>*1.3 The Electronic View Finder*

The EVF will ALWAYS show a live camera image. It can be used for initial setup of the camera view. A live image is also available on the PC via the Control Software (see later). The EVF live image is ALWAYS in monochrome regardless of the actual camera sensor (colour OR mono).

# <span id="page-6-0"></span>**2 Software Licence Agreement**

#### *2.1 Grant of License*

In consideration for your payment of any applicable license fee NAC hereby grants you a limited license to use the Software. You may use the Software on any personal computer at your physical location. You will not reverse engineer, decompile or disassemble the whole or any part of the Software. If you dispose of any media or apparatus containing the Software you will ensure that you have completely erased or otherwise destroyed any Software contained on such media or stored in such apparatus. This License is personal to you. You may not transfer or sub-license, either temporarily or permanently, your rights to use the Software under this Agreement, or any rights which you may have under this Agreement, and you will not give, lend, rent or sell the Software or any part of it to any other person.

## *2.2 Copying*

You may install the Software by copying it onto the hard drive or into the CPU memory of any personal computer system at your physical location. You may take such copies of the Software as may be reasonable for back-up or archival purposes.

#### *2.3 Term*

This Agreement is effective from the day you first install the Software onto any system and continues until you return the original media to NAC.

#### *2.4 NAC's Rights*

You acknowledge that the Software is the sole and exclusive property of NAC. By accepting this Agreement you do not become the owner of the Software but you do have the right to use the Software in accordance with this Agreement.

#### *2.5 Limited Warranty*

NAC warrants for a period of ninety (90) days from the effective date of this Agreement that, under normal use, the material of the media and any related documentation will not prove defective and that the program is properly recorded on the media. If during the ninety-day period a defect in the Software should appear you may return the Software to NAC and NAC will, at its option, either replace the Software without charge or refund the license fee. This warranty does not apply to any media which has been damaged by abuse, accident. misuse or neglect. This warranty is personal to you and you cannot transfer or pass on this warranty to any other person.

THE WARRANTY ABOVE SETS OUT NAC'S ENTIRE LIABILITY FOR ANY DEFECTS IN THE SOFTWARE. EXCEPT FOR THE LIMITED WARRANTY ABOVE THERE ARE NO WARRANTIES, EITHER EXPRESSED OR IMPLIED, BY THIS AGREEMENT. THESE INCLUDE, BUT ARE NOT LIMITED TO, IMPLIED WARRANTIES OF MERCHANTABILITY OR FITNESS FOR A PARTICULAR

<span id="page-7-0"></span>PURPOSE AND WARRANTIES ARE EXPRESSLY DISCLAIMED. NO ORAL OR WRITTEN INFORMATION OR ADVICE GIVEN BY ANY NAC OR MIRA EMPLOYEE OR REPRESENTATIVE WILL CREATE A WARRANTY FOR THE SOFTWARE AND YOU MAY NOT RELY ON ANY SUCH INFORMATION OR ADVICE.

#### *2.6 Liability*

You agree that, regardless of the form of any claim you may have, NAC's liability for any damages to you or to any other party shall not exceed twice the licence fee paid for the Software.

NAC WILL NOT BE RESPONSIBLE FOR ANY SPECIAL, DIRECT, INCIDENTAL OR CONSEQUENTIAL DAMAGES SUCH AS, BUT NOT LIMITED TO, LOSS 0F PROFITS, LOSS OF DATA, LOSS OF GOODWILL OR DAMAGE TO PROPERTY RESULTING FROM THE USE OF THE SOFTWARE OR ARISING OUT OF ANY BREACH OF THE WARRANTY, EVEN IF NAC HAS BEEN ADVISED OF THE POSSIBILITY DAMAGE OR LOSS.

#### *2.7 Termination of the Agreement*

If any of the terms and conditions of this Agreement are broken, NAC has the right to terminate the Agreement and demand that you return the Software to NAC.

### *2.8 Governing Law*

This Agreement is to be governed by, and interpreted in accordance with, the laws of England and Wales.

#### *2.9 Entire Agreement*

This Agreement constitutes the entire agreement between you and NAC relating to the Software.

# **3 Copyright**

HotShot SC Link Software and this document are copyright NAC Image Technology Inc.

Information in this document is subject to change without notice and does not represent a commitment on the part of NAC Image Technology inc, or any suppliers. No part of this document may be reproduced, transmitted, stored, transcribed, stored in any retrieval system, or translated into any language by any means without the express written permission of NAC Image Technology. The software described in this document is supplied under a licence agreement. The software may be used or copied only in accordance with the terms of the agreement.

# <span id="page-8-0"></span>**4 Initial Setup, Software & Driver Installation**

#### *IMPORTANT READ THIS COMPLETLY PRIOR TO INSTALLING SOFTWARE OR OPERATING THE CAMERA*

To install the software you should run the install program provided with the camera. The installer ALSO installs the drivers for the camera. So you should install the software BEFORE you make a connection to the camera. This way the camera will "plug and play".

If you have an earlier version of the software installed you MUST un-install this software FIRST. You MUST do this *WITHOUT* a connection to a camera.

#### *4.1 Un-installing Software*

If you have previous version of HotShot SC Link installed you first un-install this. You can do this via the Windows Un-Install feature OR run the un-installer directly.

To run the uninstaller directly either :

1) Choose Un-Install from START|PROGRAMS|NAC|HOTSHOT SC {where available}

OR

2) Run "c:\program files\nac\hotshot sc\unwise.exe"

After un-install you should reboot the PC

#### *4.2 Installing Software*

The Installation CD should Auto-Run. If it does not then find the install program on the software CD supplied {HSSC Link Install  $x.x.x.x.EXE -$  the x will relate to the version number of the software}.

Follow the installation dialogs.

# <span id="page-9-0"></span>*4.3 The FIRST CONNECTION to the CAMERA*

The software and Hardware is configured such that the camera FIRMWARE version must match the SOFTWARE Version. During the First Time connection to the camera the Firmware version will be checked and will AUTOMATICALLY be upgraded.

\*\*\* If you have Multiple Cameras you **MUST** connect only one at a time in the **first instance in order for the FIRMWARE upgrade to be successful \*\*\*** 

The FIRMWARE upgrade is a two part process, the first Upgrades the cameras firmware and the second modified the Cameras Flash Memory (EEPROM).

If you see the Dialog right when you first connect to the camera then please refer to Chapter [6](#page-51-1)  of this manual *immediately*.

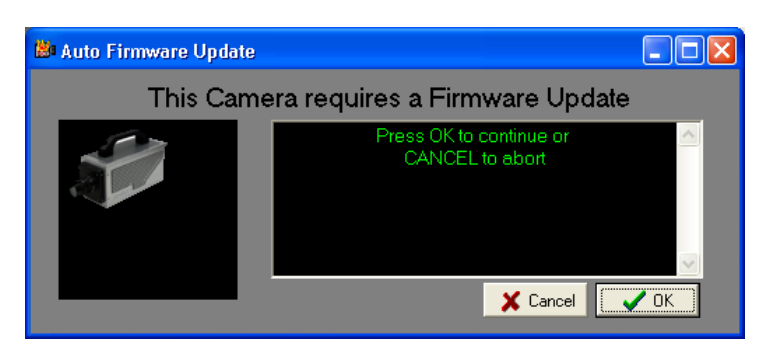

# <span id="page-10-0"></span>**5 Control & Download Software : HotShot SC Link**

The software can be accessed from the following location :

START | Programs | NAC | HotShot SC | HotShot SC Link

A shortcut is also placed on the Windows Desktop.

# <span id="page-11-0"></span>*5.1 Quick Start Guide*

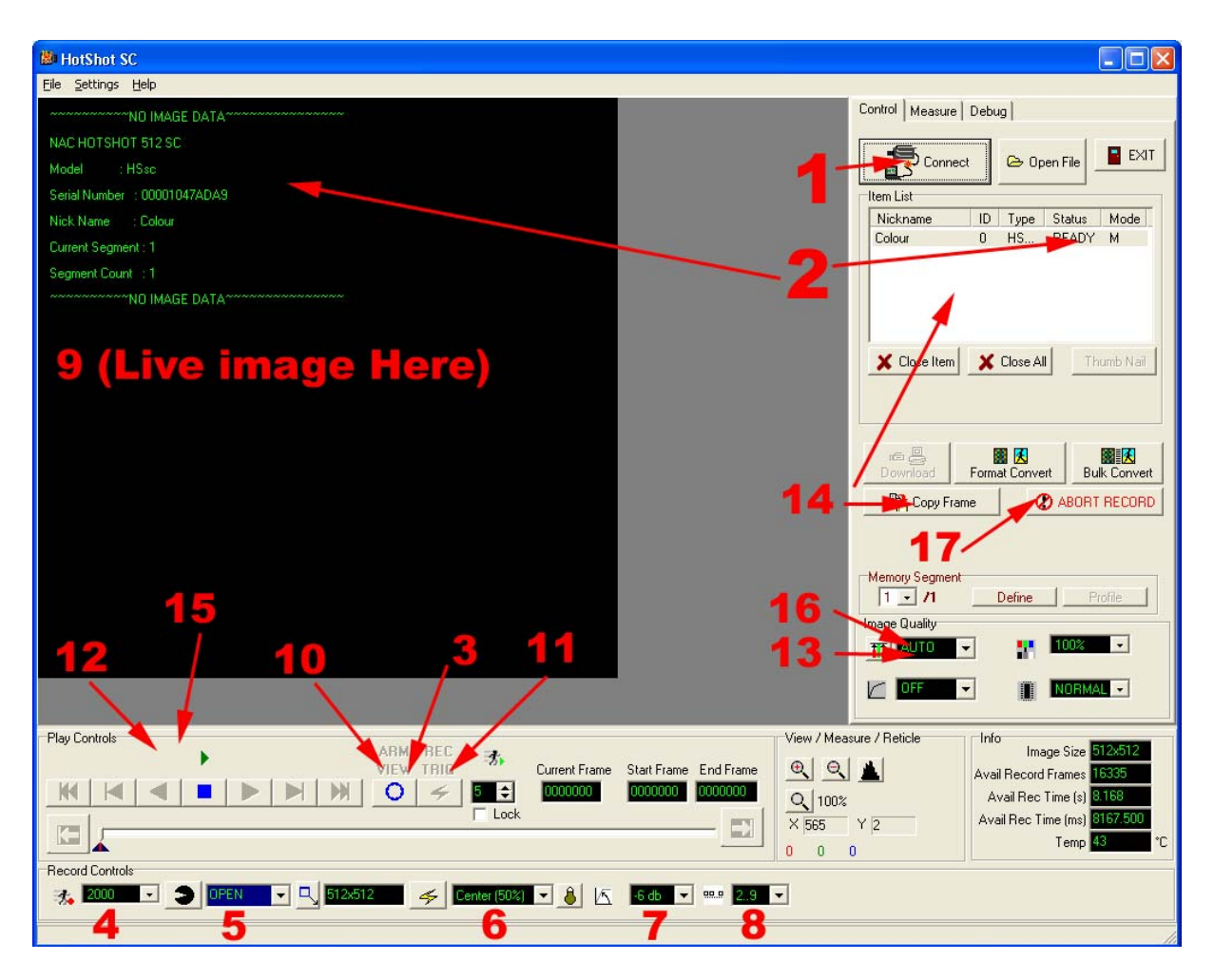

Make Sure the camera is connected to the PC via the USB cable and has been powered up. The power light on the camera will show green.

- 1) Click the **CONNECT** button.
- 2) WAIT for connection. You will see camera info appear in the image area when completed and the camera **STATUS** will show **READY** in the Item List.
- 3) Push the **VIEW** button (Now in VIEW MODE)
- 4) Select the required recording **FPS**
- 5) Select the required **Shutter** Speed (exposure)
- 6) Select the required **Trigger** Mode
- 7) Select the required **GAIN**
- 8) Select the required **DIGITAL SHIFT**
- 9) Set up the required Shot to be recorded
- 10) Push the **VIEW/ARM** Button (Now in ARM Mode)
- 11)Trigger a recoding (use the Hardware Trigger OR the **TRIGGER** button)
- 12)Review the Images on the camera with the **PLAY CONTROLS**
- 13) Adjust the **IMAGE QUALITY** if required
- 14) Push the **DOWNLOAD** Button to Download the RAW data. The Raw Data File will Open in the Main Window
- 15)Review the Images in the file with the **PLAY CONTROLS**
- 16)Adjust the **IMAGE QUALITY** if required
- 17) Push the **FORMAT CONVERT** Button to save as AVI
- 18) Finished!

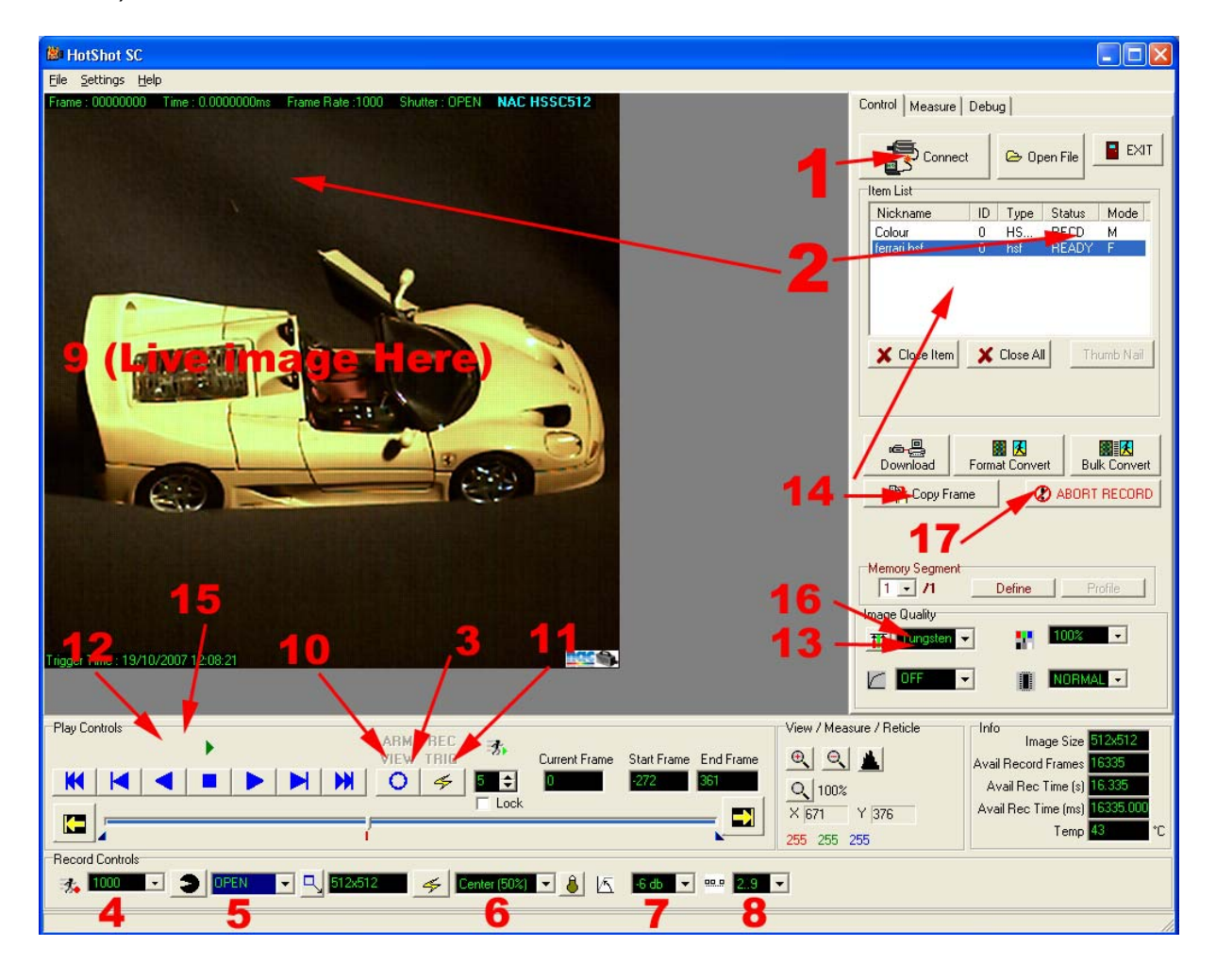

#### <span id="page-13-0"></span>*5.2 The Main Window*

When the software starts it will look like the screen shot below :

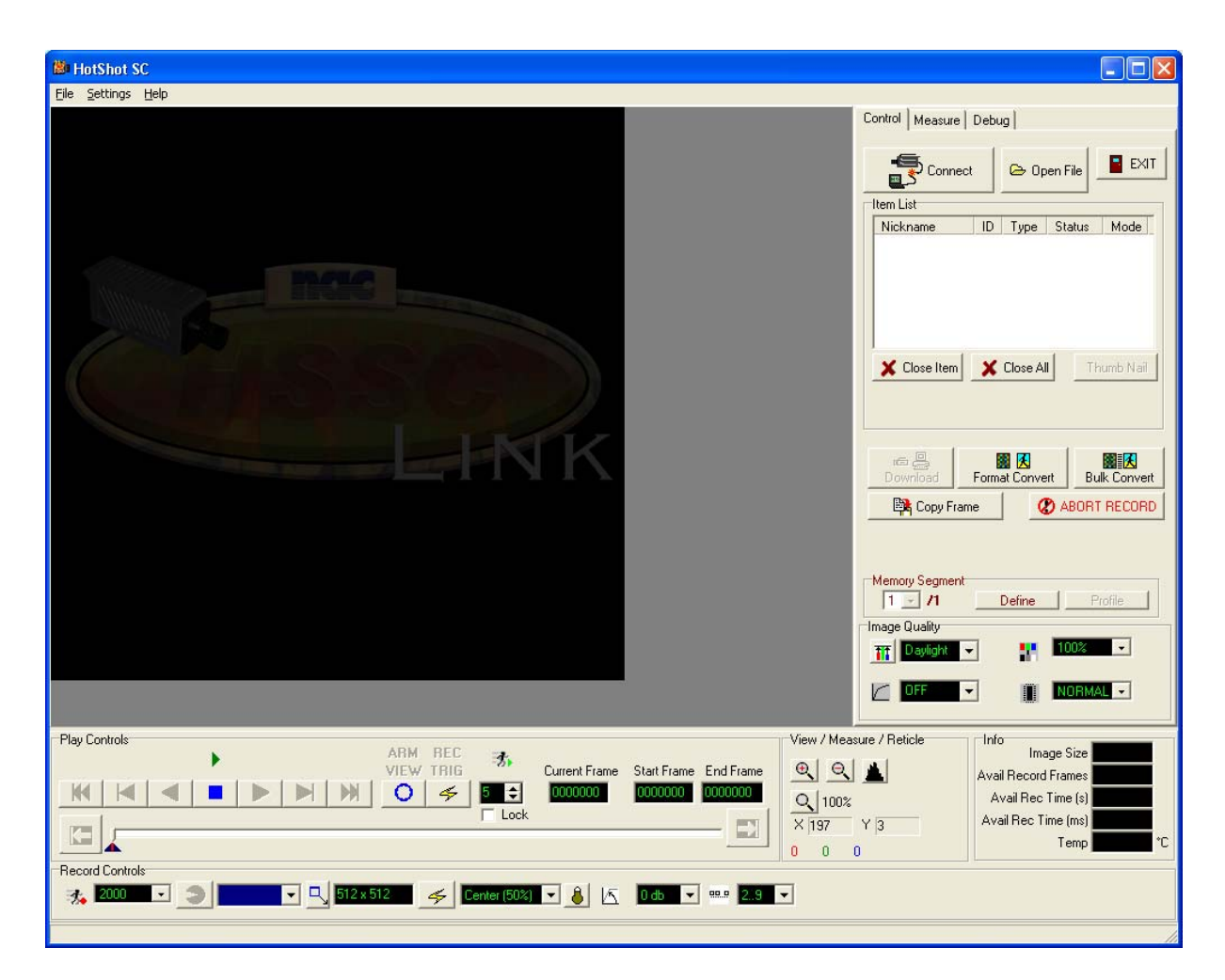

The Screen is divided up into a number of areas.

# <span id="page-14-0"></span>*5.3 Control Area*

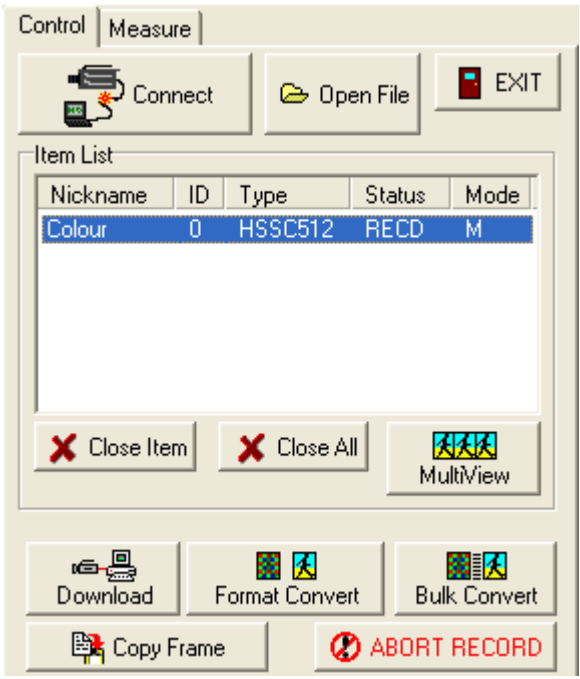

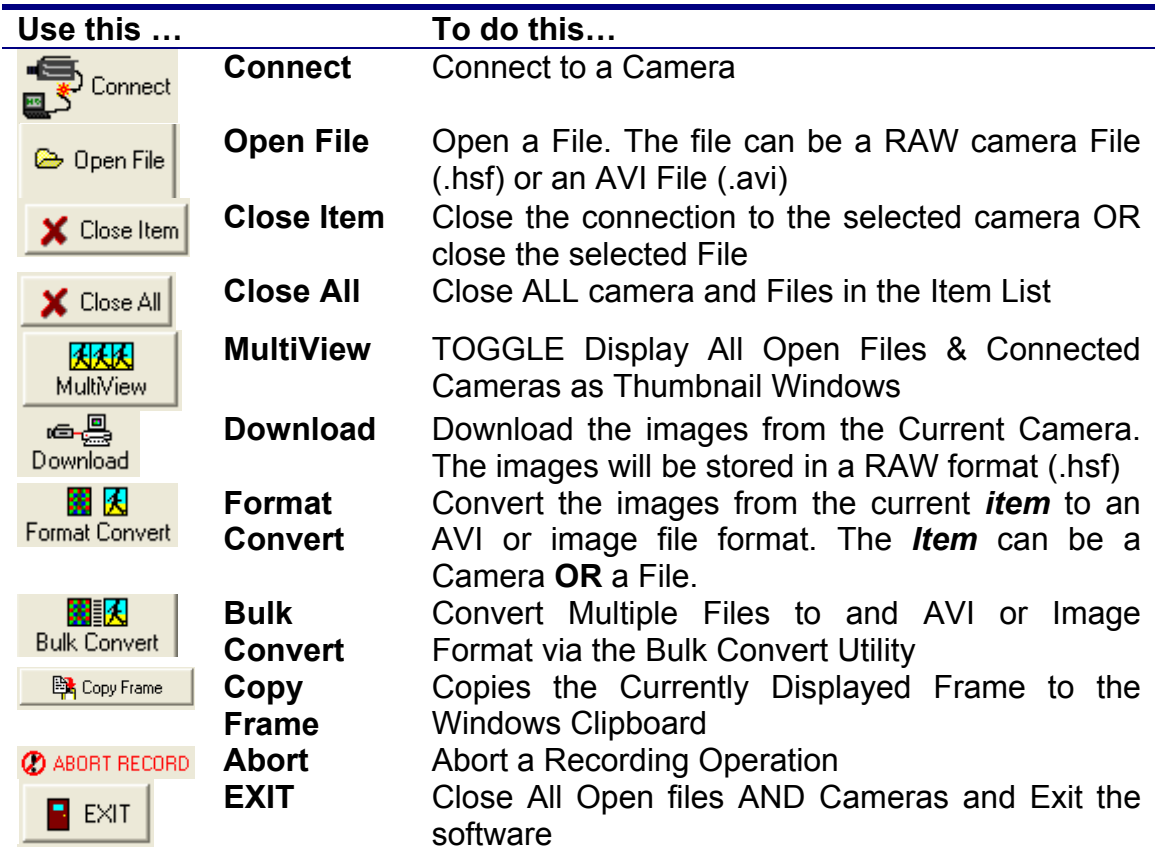

<span id="page-15-1"></span><span id="page-15-0"></span>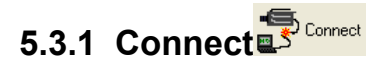

This will search the USB ports for a connected camera. Is a camera is found then it will be added to the Item List. If the camera has NO recording then it will be set in **READY** status. This will be shown in the Item List.

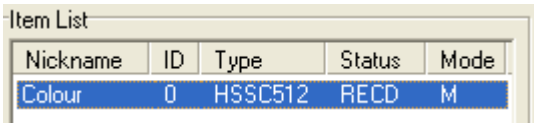

If the camera as a recording in Memory then the Status will show **RECD**. In this case the Playback tools will be enabled.

# 5.3.2 Open File **B** Open File

This will allow you to brows for a file to open. Currently you may open the following file formats :

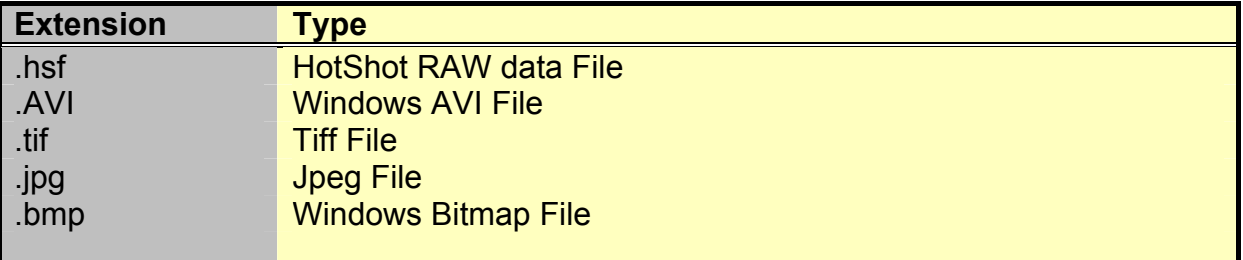

Where an image file is selected, the software will search for an image sequence based on incremental numbering of the filename.

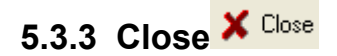

Close the current camera OR File selected in the Item List.

#### ☞∰ **5.3.4 Download**

Use this to download images from the camera memory to the computer. If a camera is selected this will bring up the Download Dialog. By default the Download Range is as is set by the **Mark In** and **Mark Out** in the Play Controls.

<span id="page-16-0"></span>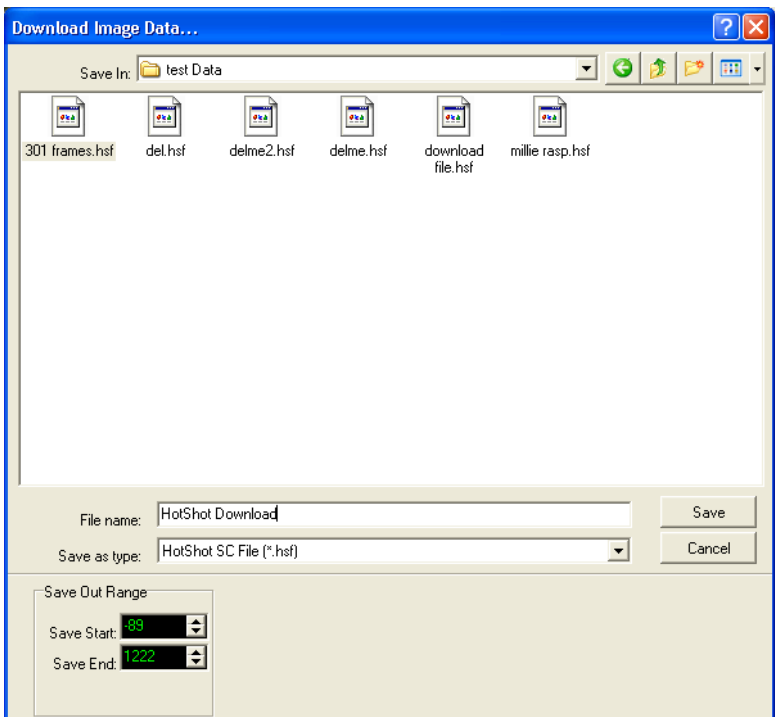

You can adjust the download range using the Spin Controllers in the **Save Out Range** area.

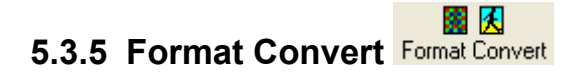

Use this to convert RAW data to standard Image Files. You can use this to convert a RAW (.hsf) file OR to download and convert directly from the camera. If this is done directly from the camera then a *raw* (.hsf) file is NOT created. The Convert DIRECTLY from the camera will take LONGER to perform than a RAW data Download. It is recommended that RAW data is downloaded and then converted.

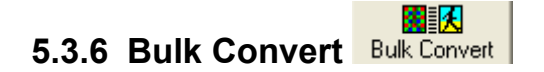

Where Multiple RAW (.hsf) files need converting to image files, this can be done via the Bulk Convert Option. This will bring up the dialog shown below :

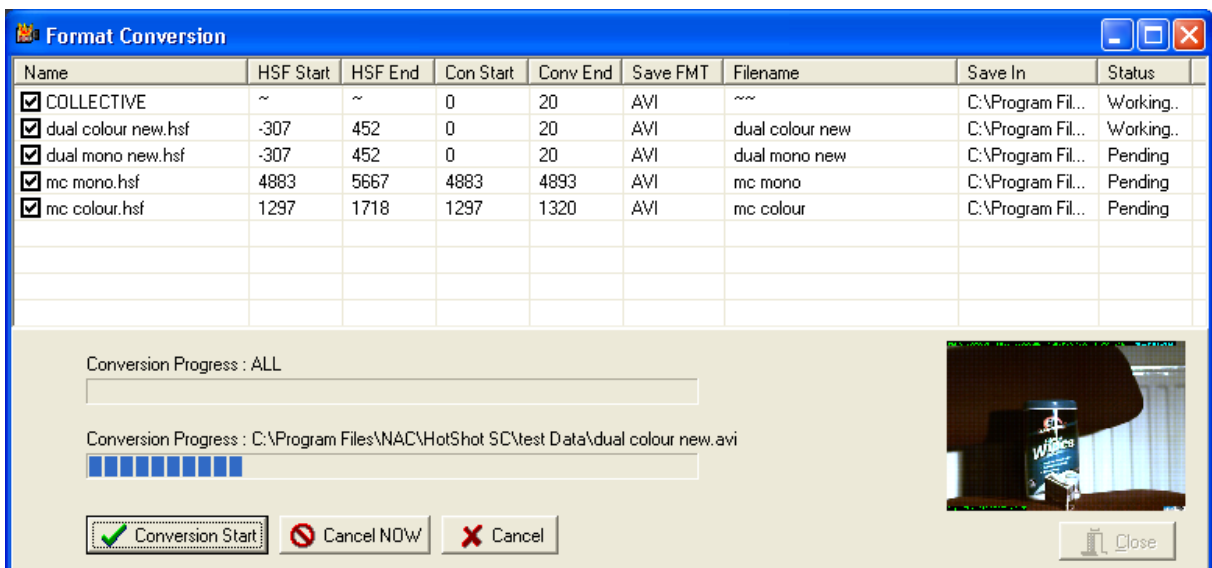

Before starting the Bulk Conversion you can modify the parameter of the output files as follows :

Conversion Start Conversion End Format Filename Save Folder

To modify the parameter for an individual item, click the parameter in the table. To modify the parameter for ALL items in the table, click the parameter in the COLLECTIVE entry in the table, this is the FIRST Row in the table.

#### <span id="page-18-0"></span>*5.4 Record Controls*

The Record Controls become active ONLY when the current camera is in **VIEW** Mode. Use the Record Controls to specify the record parameters.

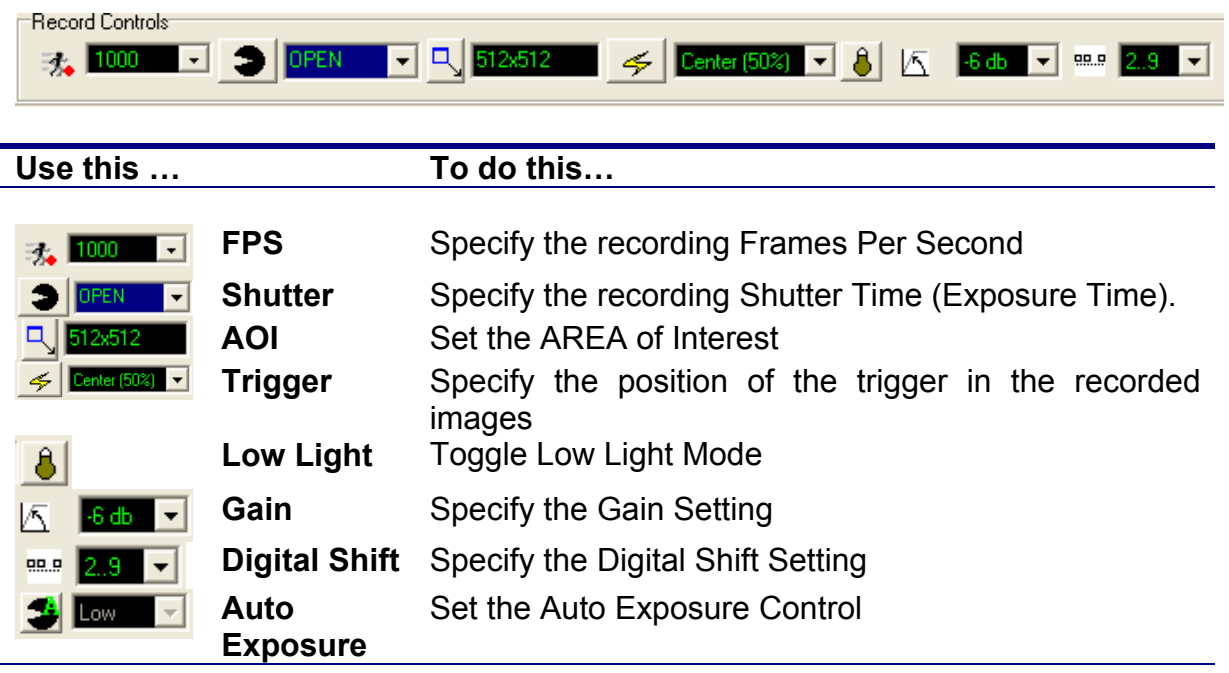

5.4.1 Recording FPS **<b>3.** 1000 **1** 

The available recording Frames (pictures) per second are given on the Selection Combo. To change the recording FPS select the required value from the Combo. If a reduced image size is required for the selected FPS this will be automatically adjusted.

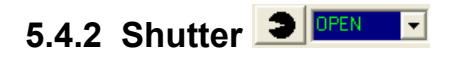

The shutter time (or exposure time) is set using this Selection Combo. The Shutter time is specified in fractions of seconds. e.g., 1/2000.

When the FPS is changed the available options for the Shutter are modified to reflect the FPS.

An OPEN Shutter is equivelant to 1/FPS. This is the Maximum exposure allowed.

A Custom Exposure time, specified in µs can be specified by selecting **CUSTOM** from the Combo OR by clicking the Icon  $\Box$ 

This will bring up the Custom Shutter Dialog as shown below :

<span id="page-19-0"></span>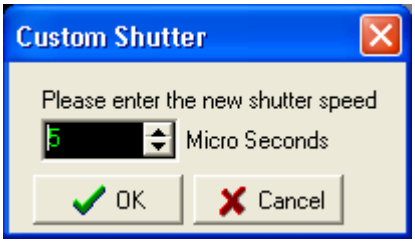

# **5.4.3 AOI SEPTE 4** {Area of Interest}

When the FPS is modified the default AOI (maximum allowed) is set for the selected FPS. By reducing the AOI you can increase the available record time. To set a  $\Box$  Custom AOI push the Button next the the AOI indicator.

You will see the AOI selection screen as below :

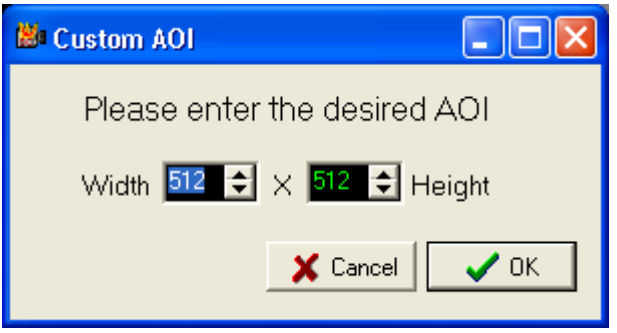

You can enter the desired AOI by changing the value for width hand height.

Special Considerations & Limitations The AOI must conform to the following restrictions :

- 1) Width (W) must be a multiple of 8
- 2) Height (H) must be a multiple of 8
- 3) Total area (pixels) i.e., W x H must be a multiple of 1024

The software will AUTOMATICALLY adjust your input to meet these criteria. To meet Criteria 3 it will adjust the width or height that you are NOT currently specifying. For Example, if you change the width to a value that does not meet criteria 3 then the **HEIGHT** will be automatically adjusted to meet this criteria.

#### 5.4.4 Trigger  $\leq$  **Center [502]**

The Trigger Position is set using the Trigger Selection Combo. The Options available are **START**, **CENTRE**, **END** and **CUSTOM**. *See section for an explanation of how the triggering operates.* 

A **START** trigger allows a 5% pre-trigger.

An **END** trigger allows a 5% post-trigger.

For a *TRUE* **START** or **END** trigger use the **CUSTOM** option. Select **CUSTOM** from the Selection Combo OR Click the icon.

<span id="page-20-0"></span>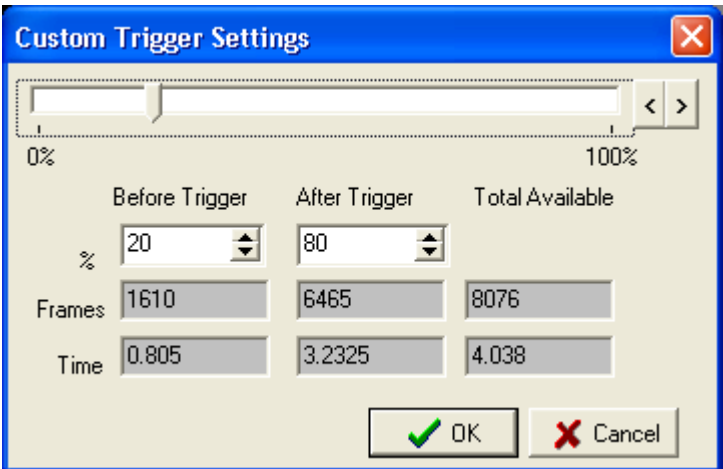

From this dialog you can select a precise trigger location, either as a percentage of memory OR as a number of frames.

# <span id="page-20-1"></span>**5.4.5 Low Light Mode**

Where a lot of illumination is needed for the recording (usually HIGH FPS or Shutter) , it is not always convenient to have the light available for setting up the recording (focus, field of View etc). In these cases you can turn on LOW LIGHT MODE by pressing this toggle button. With low light mode ON, the camera will operate at a lower FPS and shutter for the purpose of setting up the shot. The Low Light Mode will be automatically disabled when the camera is put into ARM mode.

The Effective FPS in LOW LIGHT MODE is specified in the camera preferences in software Settings (see ).

NOTE : If you choose a low light mode < 500fps, then the View Finder Image will NOT be available.

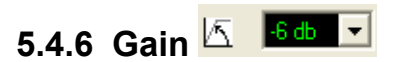

This sets the gain on the camera sensor. A higher gain will increase light sensitivity **BUT** will also introduce noise into the image.

The Gain settings available are :

**0dB 3dB 6dB 12dB** 

The ideal setting is 0dB. This gives the minimum amount of noise.Values of 3, 6 and 12 dB Will compensate for inadequate lighting BUT will suffer from noise.

<span id="page-21-0"></span>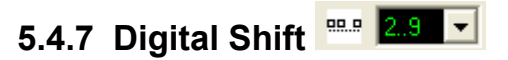

(camera dependant)

Some HSSC camera types will only store 8 bits of image data regardless of the sensor Bit Depth. For cameras where this is the case, the **bit significance** of the 8 bits can be specified. Adjusting the Digital Shift is another method of adjusting the light sensitivity, separate from the GAIN function above.

# 5.4.8 Auto Exposure Control **3 Low** -

Auto Exposure Control will automatically adjust the exposure time (shutter Speed) to give a correctly exposed image. This is particularly useful when recording outside where clouds might affect the light levels in an unknown manner.

To Switch Auto Exposure Mode ON click the Button.

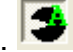

You can select from three PRESET exposure levels (LOW , MEDIUM and HIGH). Low will give the darkest image and High will give the lightest image. The exposure level is calculated on the center 80% of the current AOI of the camera.

The Auto Exposure setting will NEVER exceed the user specified Exposure (Shutter) value.

There will be some latency in the changes to exposure. To minimize this latency when using a colour camera, in particular a colour HotShot MEGA camera, it is recommended that you make use of the SPEED BOOST function (see [5.7.1\)](#page-25-1).

#### *5.5 Image Quality Controls*

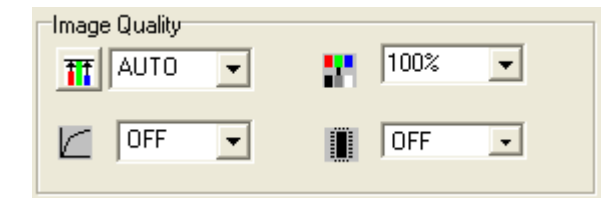

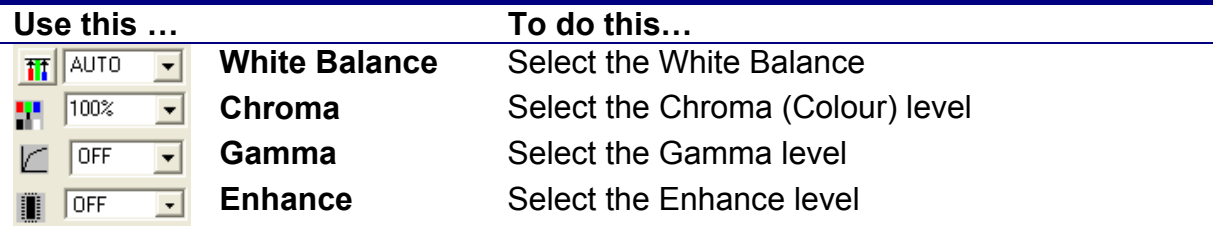

The Image Quality controls can be applies to image data still in the camera OR to RAW data files.

#### <span id="page-22-0"></span>**5.5.1 White Balance**  $\vert \cdot \vert$

The White Balance will adjust the White Point of the Image depending on the lighting used. The options available are :

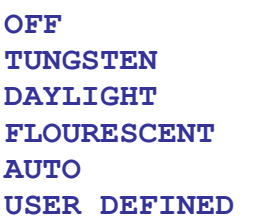

Selecting AUTO will do an AUTO White Balance on the **CURRENT FRAME**.

To define the White Point, select USER Defined. Then click the White Balance Button  $\mathbb{H}$ . Click a White Point in the image to set the White Balance. The system will continue to modify the White Point as the image is clicked until the White Balance Button is Depressed (click it again!).

When Using AUTO mode, the camera will calculate the AUTO White Balance Level on the Current Frame or the FIRST Frame if a live image (VIEW MODE). If this first frame is not correctly illuminated it might be necessary to reselect AUTO in irder to recalculate the AUTO Levels.

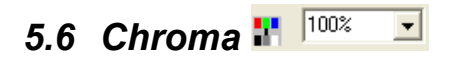

Use the Chroma Combo to select the level of colour in the image. The level can range from 0% (monochrome) to 200% (colour boost). The default value is 100%.

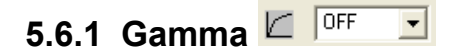

Use the Gamma setting to adjust the GAMMA curve of the image. Increasing the GAMMA will brighten up the dark (shadows) areas in the image without affecting the bright areas.

Gamma Settings available are :

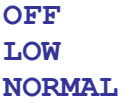

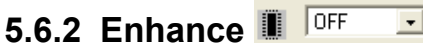

The Enhance Option will perform an Edge Enhance image processing function on the image. Enhance Settings available are :

**OFF; LOW; NORMAL; HIGH** 

# <span id="page-24-0"></span>*5.7 Play Controls*

The play controls are used to control image playback either on the camera OR from a File.

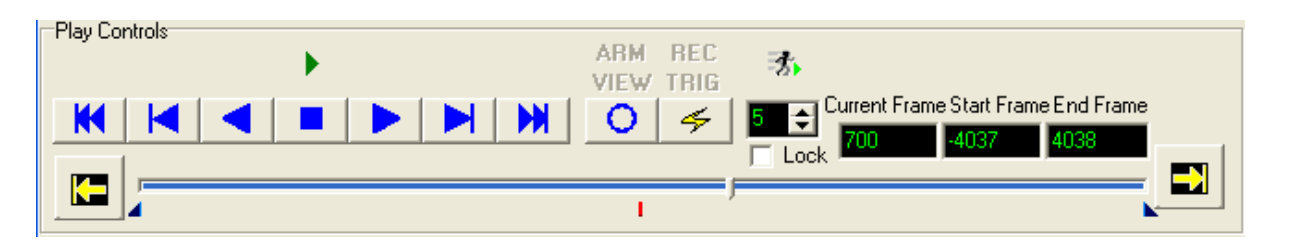

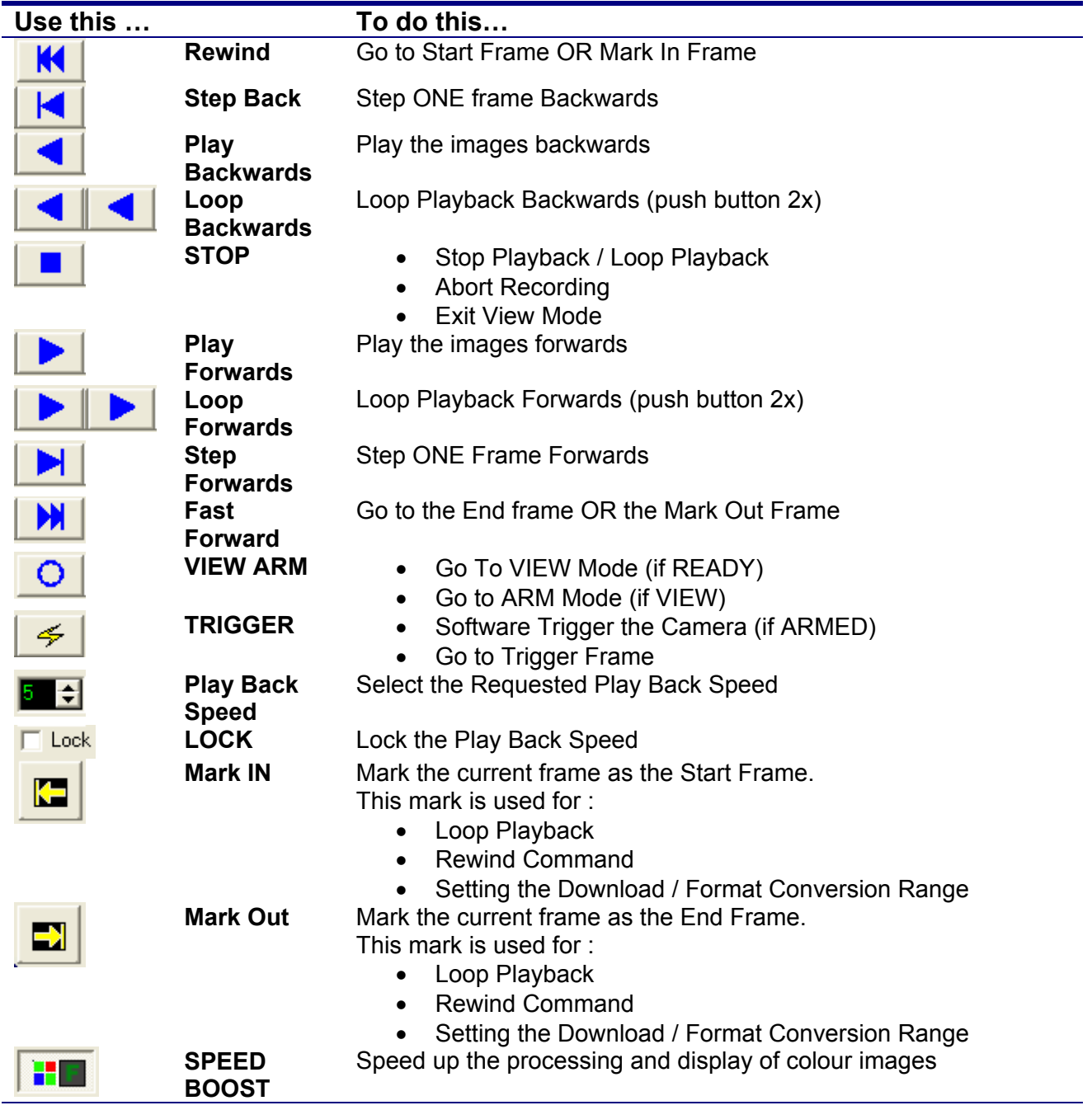

#### <span id="page-25-1"></span><span id="page-25-0"></span>**5.7.1 Speed Boost**

The Speed boost is especially useful when working with a HotShotMEGA colour camera. Rather than process the entire image as normal, with the speed boost on, the software "BINS" squares of four pixels together. While this leads to a slightly pixilated image, it increases the speed of the image display dramatically. The Speed Boost image is only the displayed image, the full quality image is always available by turning off the speed boost.

It is recommended to use the speed boost when using the Auto Trigger and Auto Exposure functions. It is also useful to use when setting up a shot with the HSMega Colour camera.

#### **5.7.2 Loop Playback**

Loop playback will repeat play the images within the selected range. The range is defined by the **Mark In** and **Mark Out** Buttons.

#### **5.7.3 Play Back Speed**

The Play Back Speed setting is used to request a playback speed for the images. The software will attempt to match this speed. However, the actual speed will depend on the source of the images (e.g., camera or file) the size of the images, the image processing required and the speed of the host PC. If the speed cannot be matched then the system will play back at the fastest possible. Selecting the LOCK option will force the system to maintain the requested playback speed, even if this means "skipping" frames during the playback operation.

#### **5.7.4 The Scroll Bar**

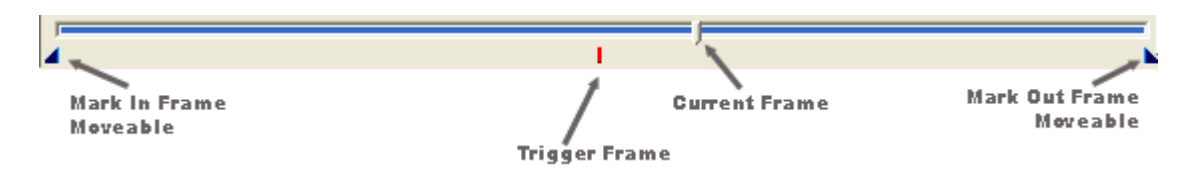

The Scroll bar indicates the frames available on the camera or in the file. The mark **IN** and **OUT** frames are shown by the triangles as indicated above. These triangles CAN be dragged to adjust the mark **IN** and **Out** Frames. The current frame is indicated by the Slider. This can be dragged to change the current frame. The Trigger frame is indicated by the RED mark.

# *5.8 Synchronization Modes*

Synchonisation Mode of the connected camera/s is initially determined by the Default Sync Modes as defined in the Software Preferences. (See [5.16.1\)](#page-43-1).

#### <span id="page-26-1"></span><span id="page-26-0"></span>**5.8.1 Sync In**

The Sync In mode of the camera determines how the signal input to the Sync In BNC Connector (see [1.2.2\)](#page-5-1) is interpreted. The Sync In mode is also displayed in the "MODE" column of the Item List.

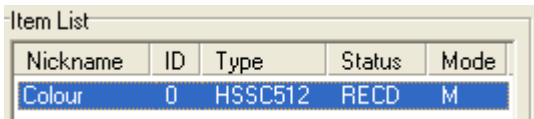

There are FOUR possible States for the Sync In.

- MASTER (Internal Timing) "M"
- SLAVE Rising Edge "SR"
- SLAVE Falling Edge "SF"
- Internal (with Hardware Arm) "MA"

To change the Sync In Mode of a specific camera you should select the camera in the item list and RIGHT CLICK to show a pop up menu.

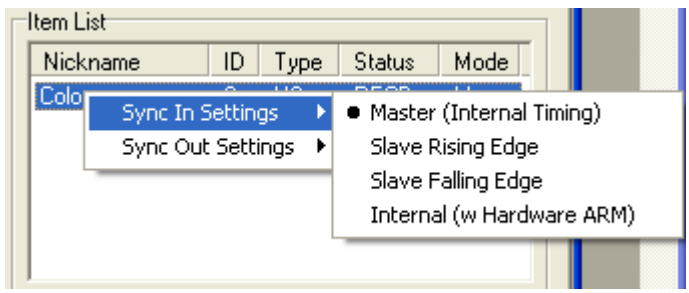

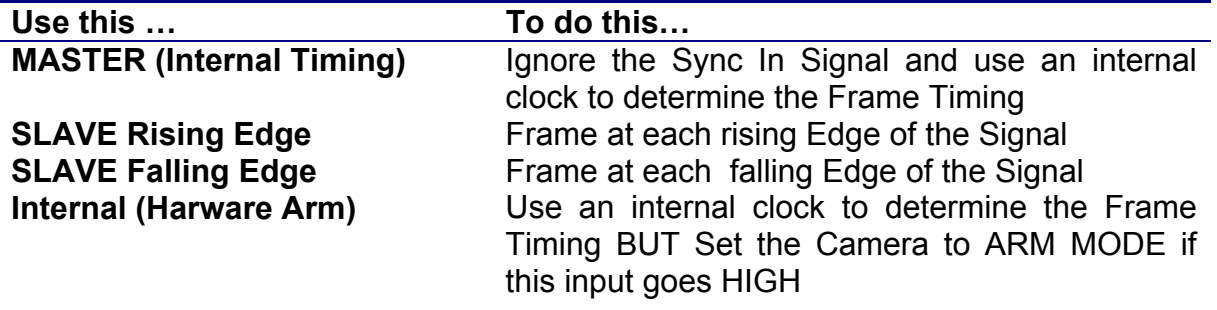

#### <span id="page-26-2"></span>**5.8.2 Sync Out**

The Sync OUT mode of the camera determines how the signal input to the Sync OUT BNC Connector (see [1.2.2\)](#page-5-1) is interpreted.

There are THREE possible States for the Sync OUT.

- HIGH During Exposure
- LOW During Exposure

#### <span id="page-27-0"></span>• ARM STATUS

To change the Sync OUT Mode of a specific camera you should select the camera in the item list and RIGHT CLICK to show a pop up menu.

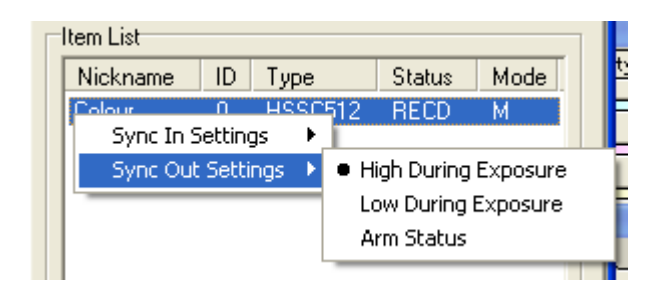

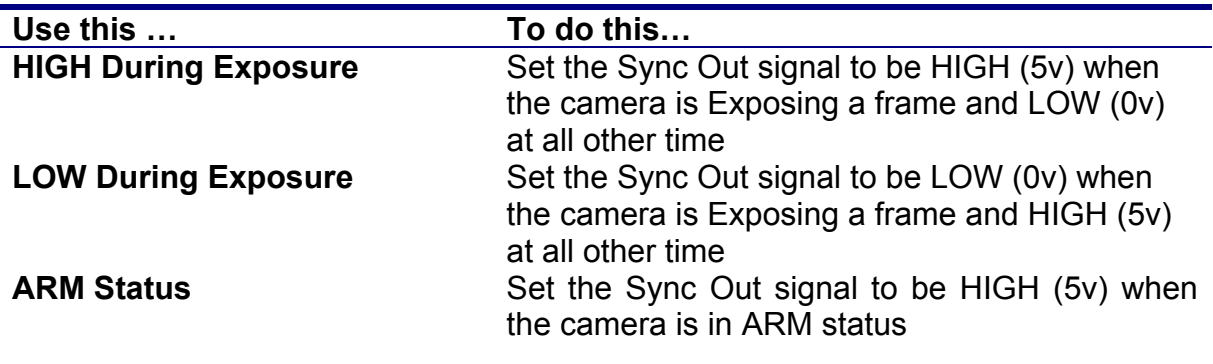

# *5.9 Trigger Setting*

You can define the TTL state used to trigger the camera via the Trigger BNC connector.

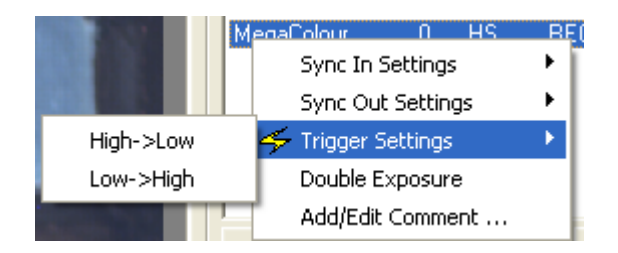

For a Make Switch you should use HIGH to LOW, which is the default setting.

#### *5.10 Double Exposure Mode*

The HotShot SC Cameras can operate a Double Exposure Mode. In this mode the camera will take pictures in "pairs" with the inter frame time between the pairs being very SMALL. This is particularly useful for Particle image velocimetry (PIV) applications. To Enable / Disable Double Exposure Mode right click

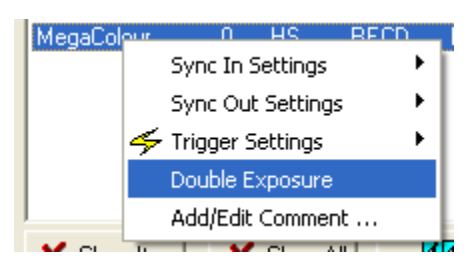

<span id="page-28-0"></span>the camera in the item list and click Double Exposure. If Double Exposure is ON then a TICK will be displayed net to the menu item.

In Double Exposure mode, the first image is exposed with for the time specified by the exposure setting. The second image is exposed for the duration of the specified Frame Period. The Time period betewwn the two exposures is < 15 nano seconds. The opreration is illustrated below :

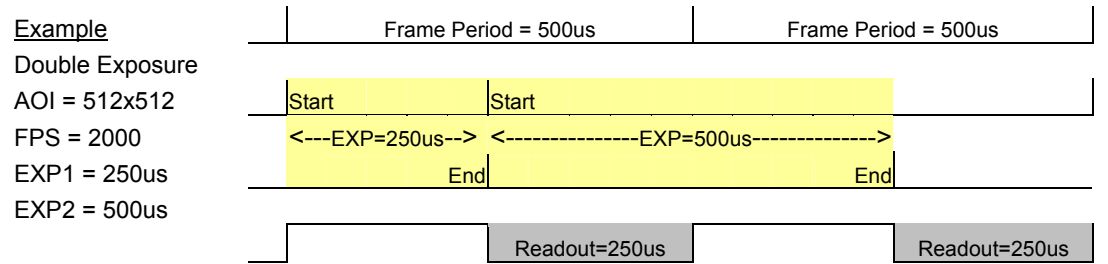

When Double Exposure Mode is used you can see a 'DX' indicator in the Frame Annotation next to the Shutter Speed indication.

Frame: 00000000 Time: 0.0000000ms Frame Rate: 500 Shutter: 1/1000 DX NAC HSMegaSC

#### *5.11 Comments*

You can assign a comment to a camera by selecting the ADD/EDIT Comment Menu. This comment will be displayed in the Frame Information superimposed on the image.

#### <span id="page-28-1"></span>*5.12 Memory Segmentation*

The available memory in the HotShot camera can be split into up to EIGHT segments. Each segment can be recorded separately. Each segment can have different recording parameters.

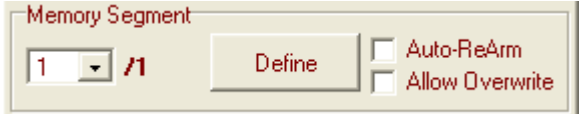

#### **5.12.1 Defining Segments**

To initialize the memory segments push the Define Button whilst in **READY** mode. WARNING : THIS WILL DESTROY ANY EXISTING RECORDINGS IN MEMORY.

Select the desired number of segments. The camera memory will be divided equally between the selected number of memory segments.

<span id="page-29-0"></span>The "default setting" for each of these segments will be the current settings. This includes FPS, Exposure/Shutter, Gain, Digital Shift. It does not currently include a custom AOI.

To change the current segment use the selection Drop Down.

#### **5.12.2 Auto-ReArm**

If the Auto ReArm is checked then after a segment is recorded the system will advance to the next segment and Re-Arm the camera in that segment. This process will continue until All segments are recorded OR the next segment is ALREADY recorded.

#### **5.12.3 Allow Overwrite**

If Allow Overwrite is Checked then the Auto RE-Arm function will REARM in the next segment EVEN IF that segment has a recording in it. In this case the existing recording will be lost.

## <span id="page-30-0"></span>*5.13 View / reticle Controls*

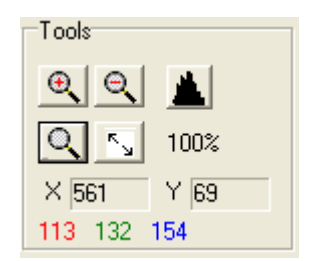

Use these tools to "drill Down" into the image.

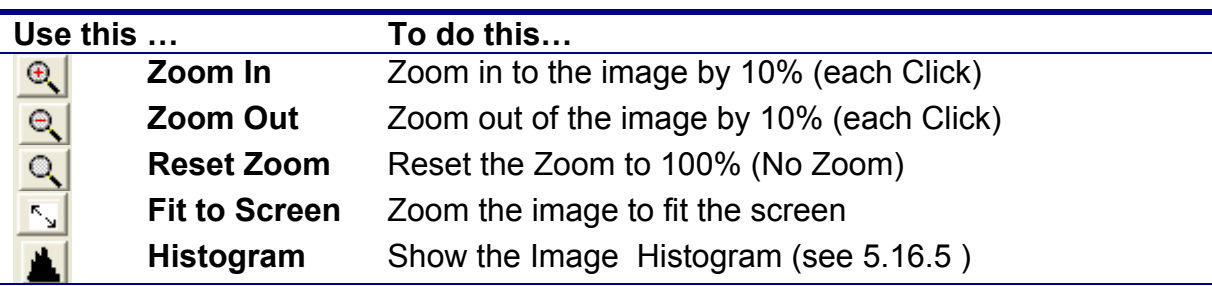

The X and Y indicate the image co-ordinate of the Mouse Pointer The Coloured Number Values indicate the Red, Green and Blue levels of the Pixel under the mouse pointer.

# <span id="page-31-0"></span>*5.14 Measure Tools*

HotShot SC Link is equipped with some basic measurement tools.

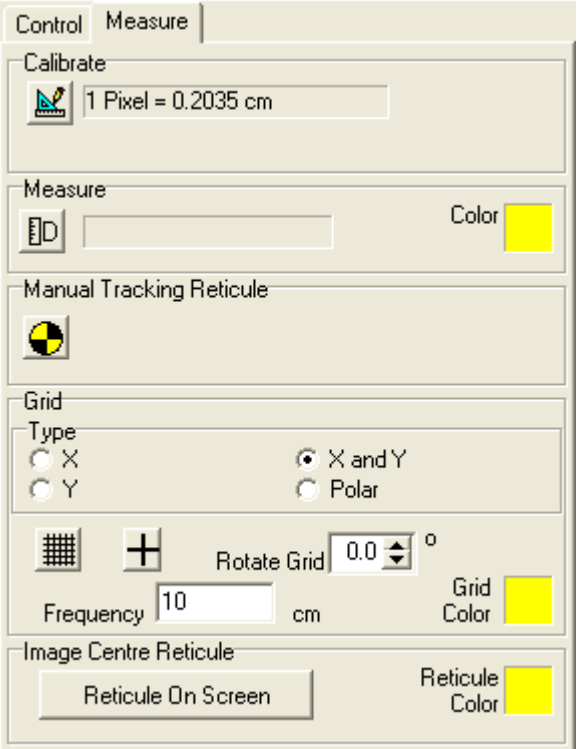

#### <span id="page-31-1"></span>**5.14.1 Calibration**

To calibrate an image, in order to get a "pixels per unit" value Click the **calibrate**  $h$ utton  $\mathbb{E}$ 

You should then click on two known points in the image in turn. After the second point has been specified you will be presented with a calibration dialog as below :

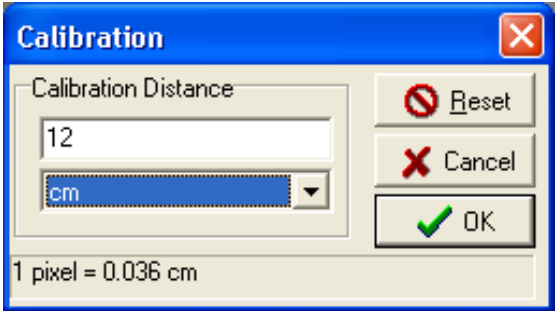

Enter the know distance between the two calibration points together with the units of measurement.

To reset the calibration back to "1 pixel = 1 Pixel" click the **Reset** Button.

<span id="page-32-0"></span>To cancel the calibration click **Cancel**. To accept the calibration click **OK**.

# **5.14.2 Measure Distance**

To make a distance measurement in the image press down the **Measure Button <b>D**. Now **Click and Drag** in the image. The length of the dragged line is displayed next the the measure button. The units of measurement will be the same as the calibration units. You can keep making measurements unit you click the **Measure** Button Again.

The **measure** button is a TOGGLE button.

#### <span id="page-32-1"></span>**5.14.3 Manual Tracking Reticule**

The Manual Tracking tool will allow you to manually track up to ten (10) points in the image. The results are stored in an CSV file that can easily be opened in a spreadsheet application.

To begin manual tracking click the Manual Tracking Button A floating window will appear as shown below :

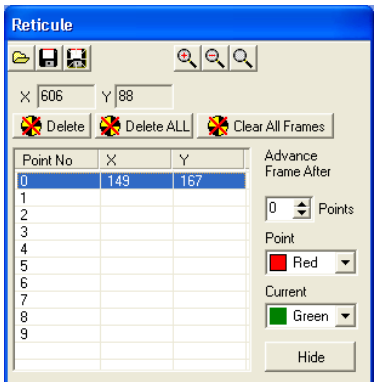

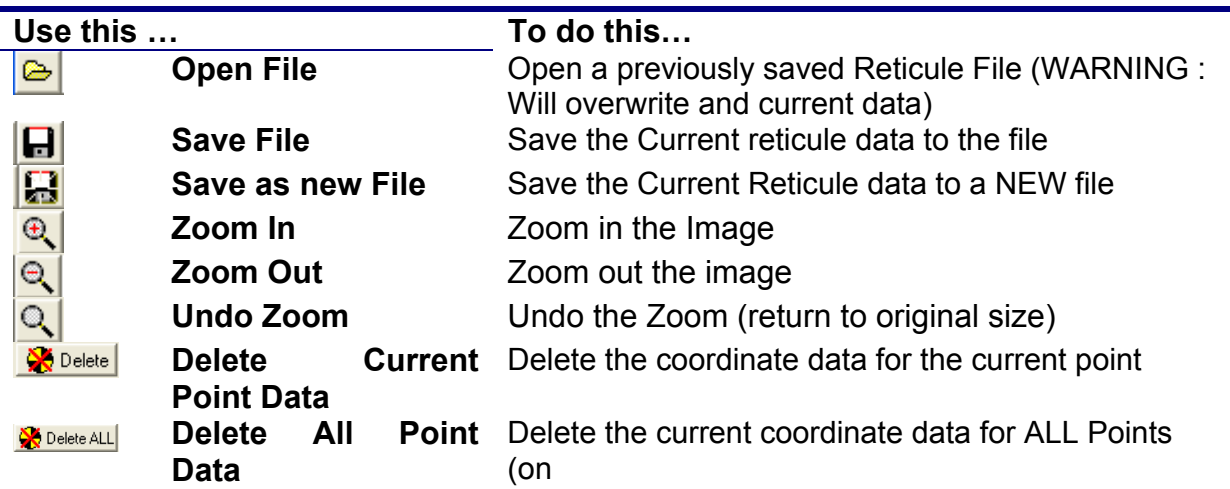

<span id="page-33-0"></span>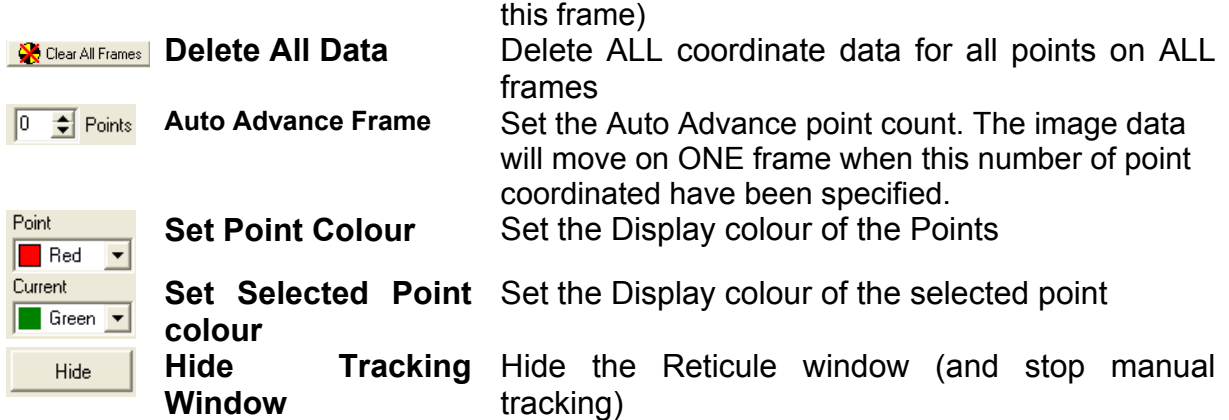

#### **5.14.3.1 Quick Guide to Manual Tracking**

- 1. Click the Manual Tracking button to open the manual tracking tool window
- 2. Set the Auto Advance spin edit to the number of points you wish to track
- 3. Click the points, in the image, in turn
- 4. The frame advances automatically after the set number of points is positioned
- 5. When tracking is completed click the Save, or save as button.

#### **5.14.4 Automatic Tracking Reticule**

In addition to Manual Tracking, it is possible to AUTOMATICALLY track a *single point* in the image sequence.

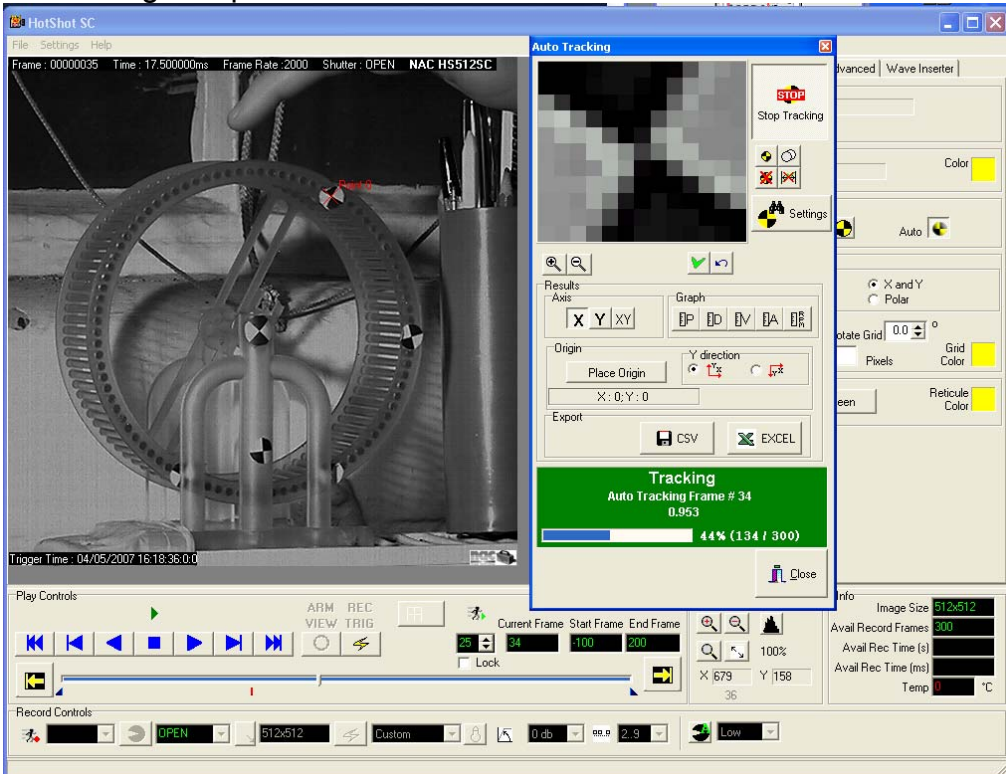

To Start Automatic Tracking click the Auto Tracking Button.

You will see the following window appear.

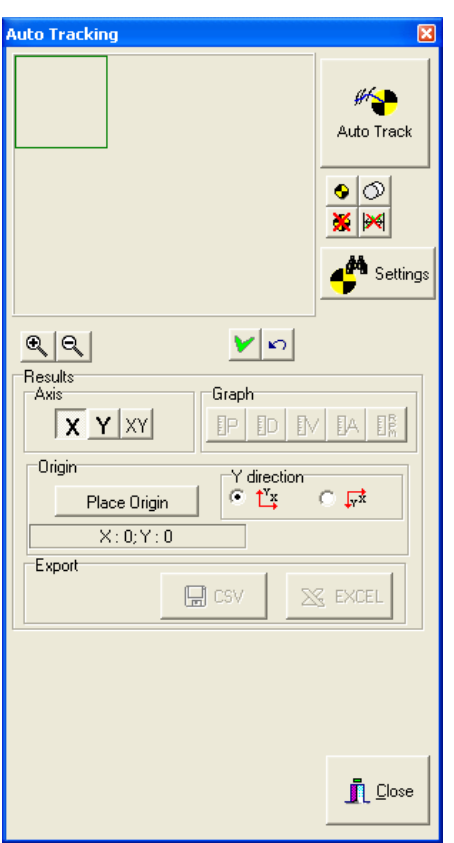

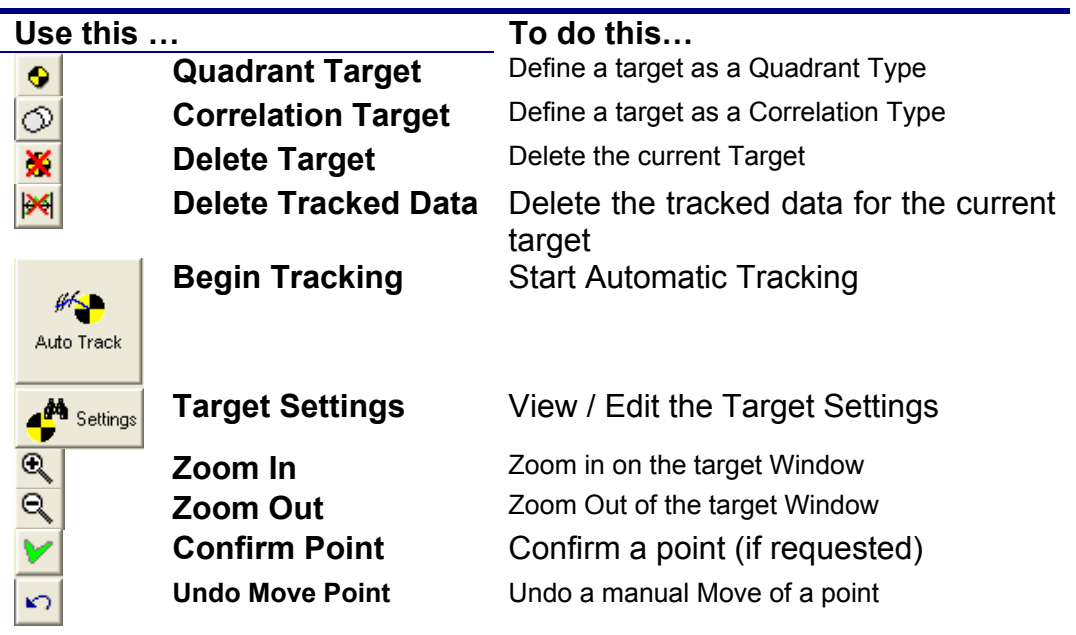

# **5.14.4.1 Getting Started with Auto Tracking**

Start by deciding which target type you wish to track, either a Quadrant shape or correlation (no specific shape). Click the appropriate button. Then click in the image in the center of the target to be tracked. For a Quadrant shape the software will "auto-center" on the target.

Next check the target settings by clicking the Target Settings Button (see [5.14.4.2\)](#page-35-0). Now click Start tracking.

The software will track the target over from the defined frame to the end of the sequence (or until stopped by the user).

If the target is lost, or the software is unsure of it's location then it will stop and ask for user confirmation. You can confirm the suggested location by clicking the CONFIRM POINT button OR move the target indicator to the correct location and then click the CONFIRM POINT button. If you move the point by mistake you can click the UNDO MOVE button and then click CONFIRM POINT.

Once tracking is completed then you can look at the results

#### <span id="page-35-0"></span>**5.14.4.2 Target Settings**

The Tracking point parameters form has a different layout depending on what point type is selected.

Some of the setting are common while others relate to the target type.

<span id="page-35-1"></span>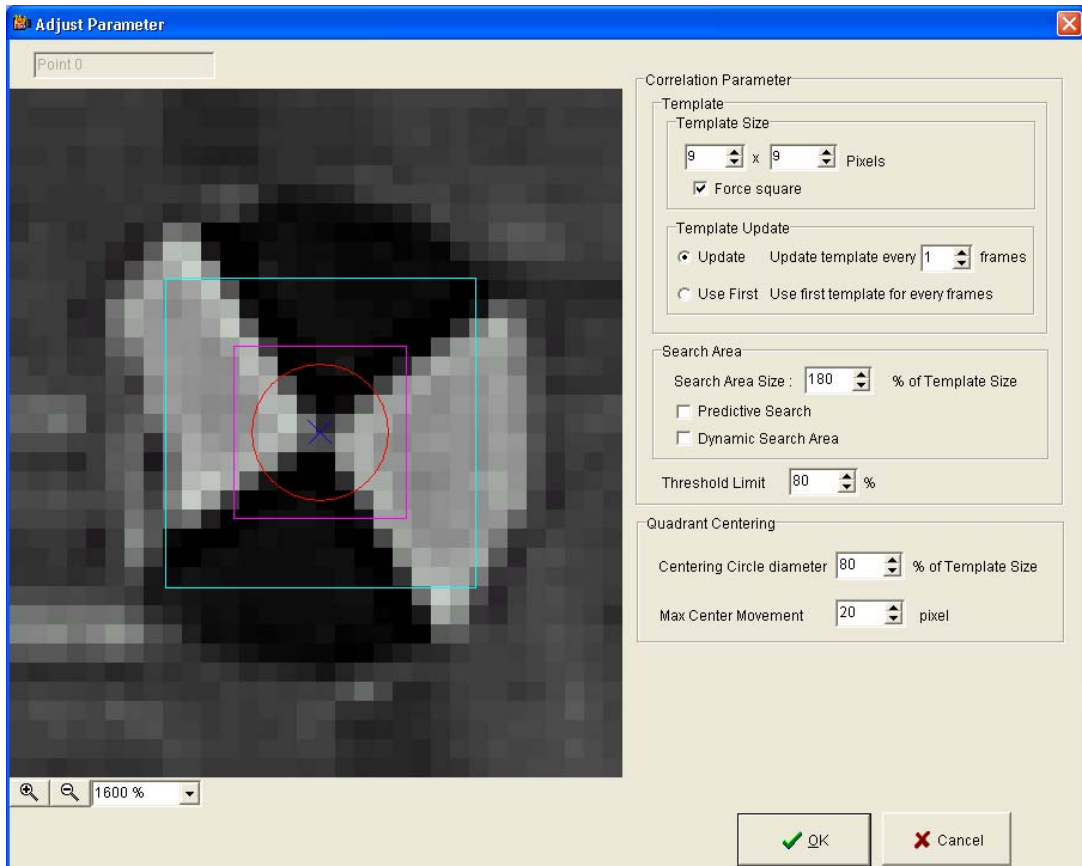

#### **For Quadrant Targets**

#### **Figure 1 Point Properties**

Jimmy Robinson

### *5.14.4.2.1 Template Size*

The template size is the size of the pixel pattern the software will try to find. A smaller the template size is usually better and faster to track, but it depends on the image and image quality. The template size is show as the PINK square in

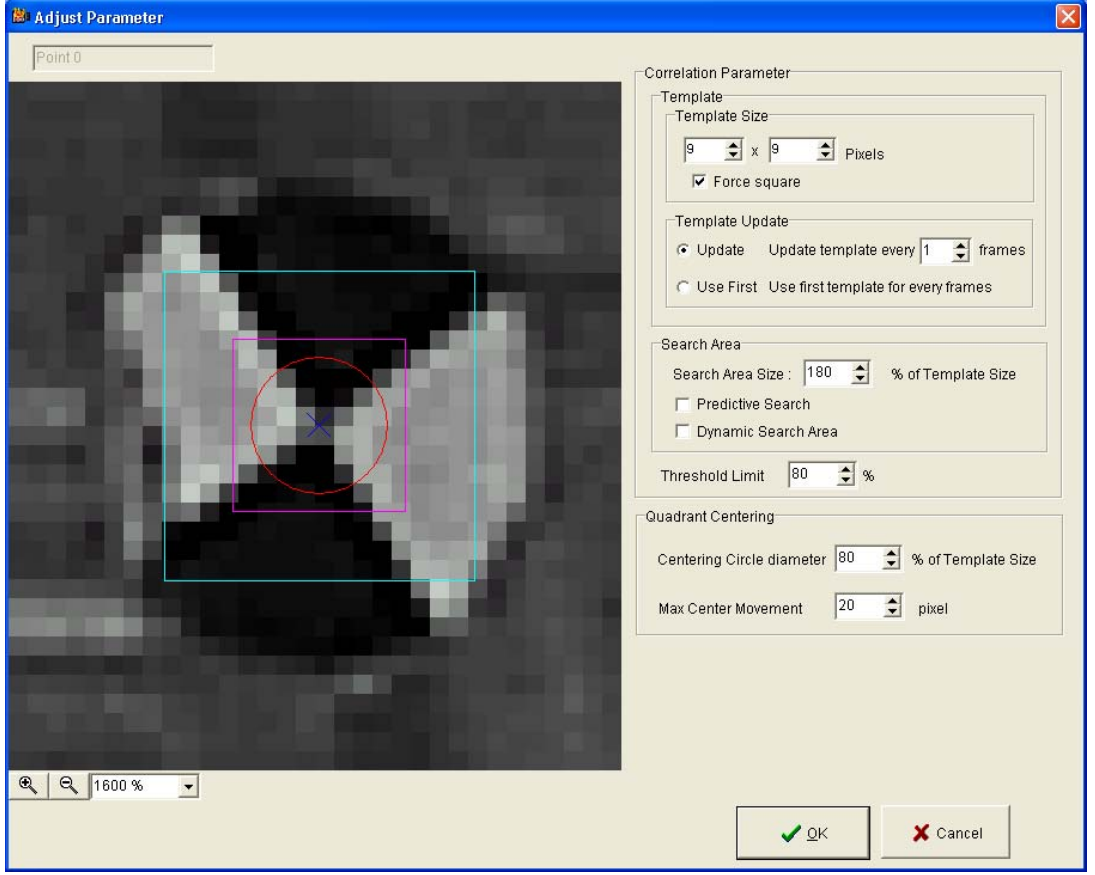

[Figure 1.](#page-35-1)

#### *5.14.4.2.2 Force Square*

This check box will force the template to be square

#### *5.14.4.2.3 Template Update*

During tracking, the template which the software looks for during the target search process can be updated. The default is that it updates every frame. This means tat in each frame the software will search for the target as it appeared in the previous frame. By doing this, the software can automatically adjust for small changes in the shape or orientation of the target.

In some special cases it may perform better of the template is updated less frequently or not at all. The template update settings allow you to set these parameters.

#### *5.14.4.2.4 Search Area*

The search area defines the size of the area in which the software will look for the target. The Size of the search areas should be set in relation to the distance moved

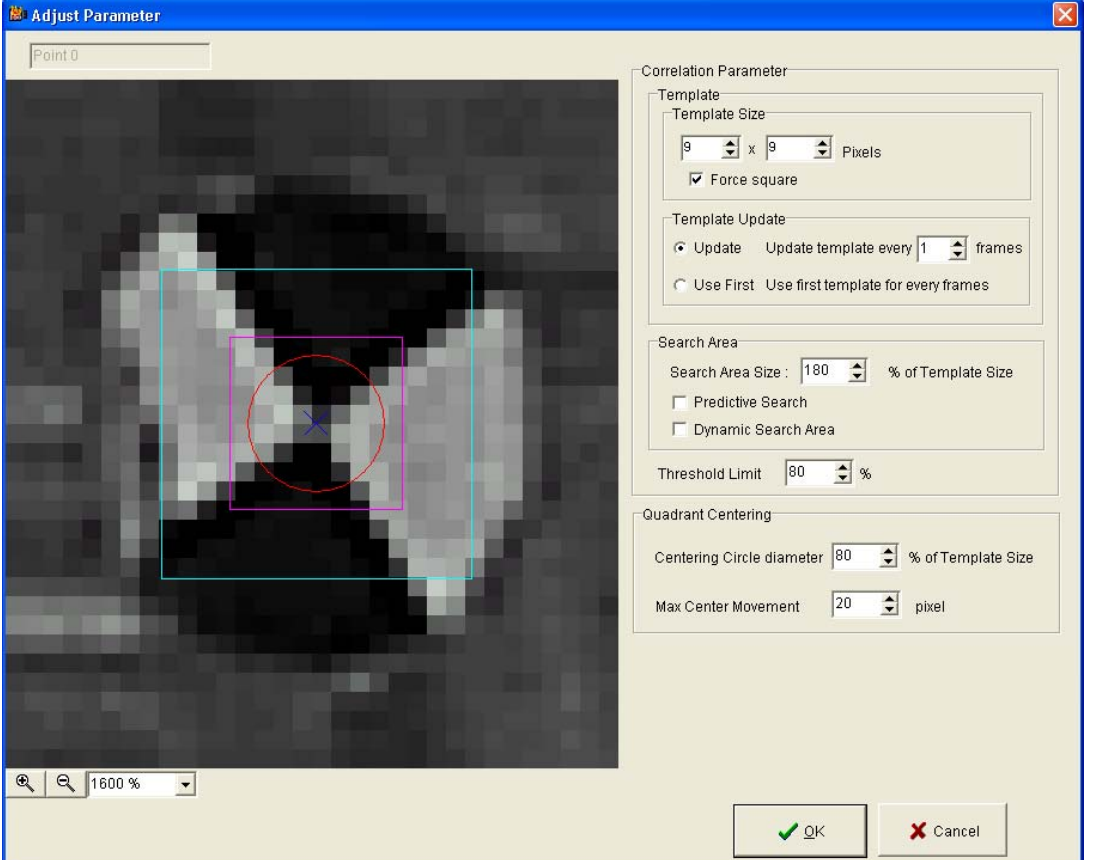

# by the target from frame to frame. The search areas is shown by the Cyan square in

[Figure 1.](#page-35-1) The smaller the search area, the faster the tracking process.

If the software consistently fails to find the target then it might be because the search area is too small.

Using **Predictive Search**, the software will first predict the position of the target before setting the Search Area. By default this is activated.

Using **Dynamic Search Area** will allow the software to automatically *decrease* the search area size if it is useful to do so.

#### *5.14.4.2.5 Threshold Limit*

The Threshold Limit is the measure of "Pattern Match Accuracy". If during searching the pattern match accuracy drops below this level then the software will request user confirmation. The default is a 90% match. In some cases it may be helpful to reduce this. HOWEVER, the more the reduction, the more likely it will be that the software could start "drifting" in its tracking results.

#### *5.14.4.2.6 Quadrant Centring*

When tracking a Quadrant Target, the software will perform Auto centering function. It does this by looking for edges around the Quadrant Centre Circle. This is shown as the red circle in

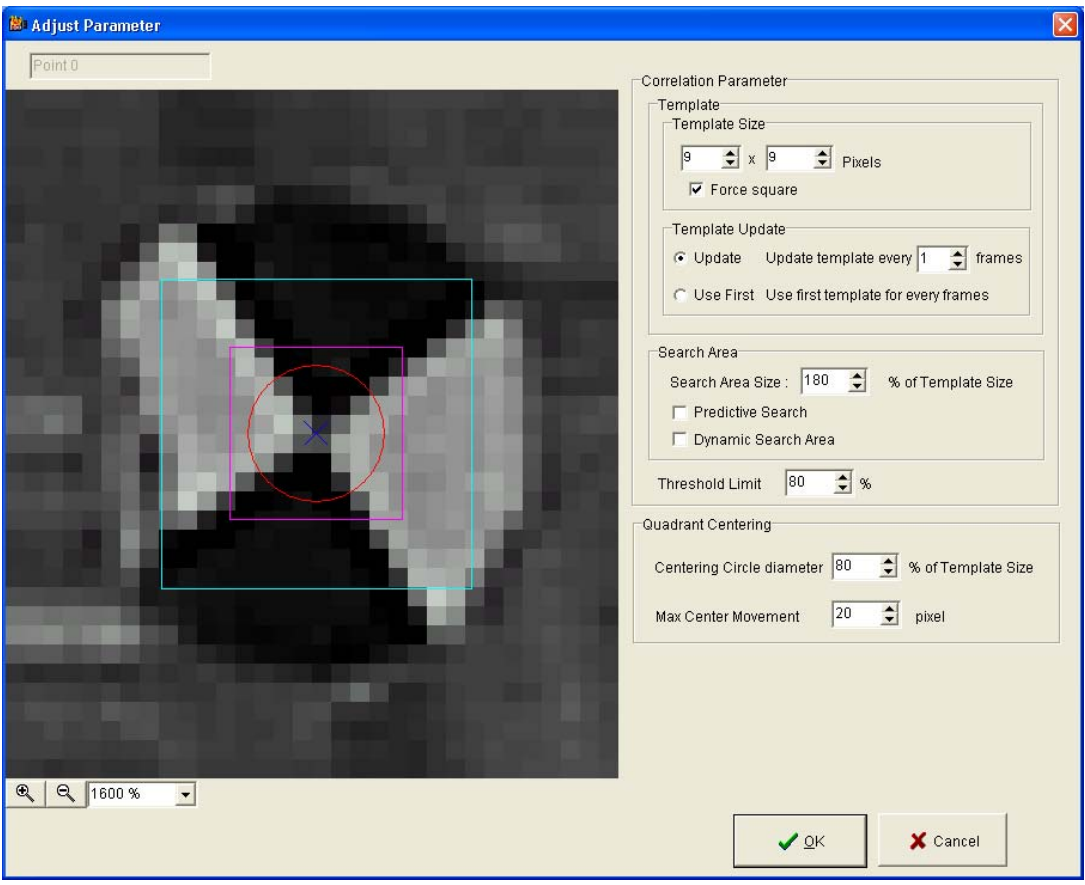

[Figure 1.](#page-35-1)

If Auto Centering continually fails you should adjust the diameter of the Quadrant Centering Circle.

As a further check, the software will limit the amount of movement allowed for the Centre of the target (similar to the search area). If the centre moved more than the value in **Max Centre Movement** then the software will stop for user confirmation.

#### **5.14.4.3 Tracking Results**

Once Auto Tracking is completed you can view the results by making selection in the RESULTS part of the auto tracking screen.

The measurements will be base on the image CALIBRATION if conducted (see [5.14.1\)](#page-31-1), otherwise they will be based on image Pixels.

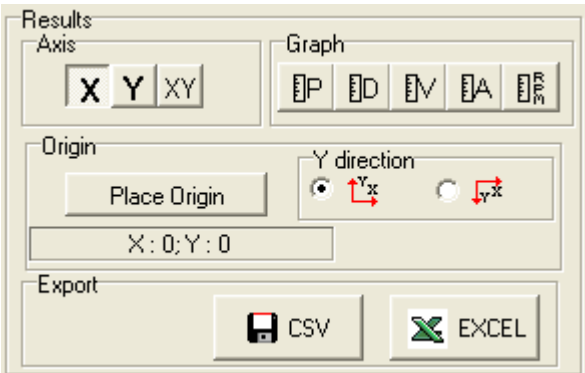

<span id="page-39-0"></span>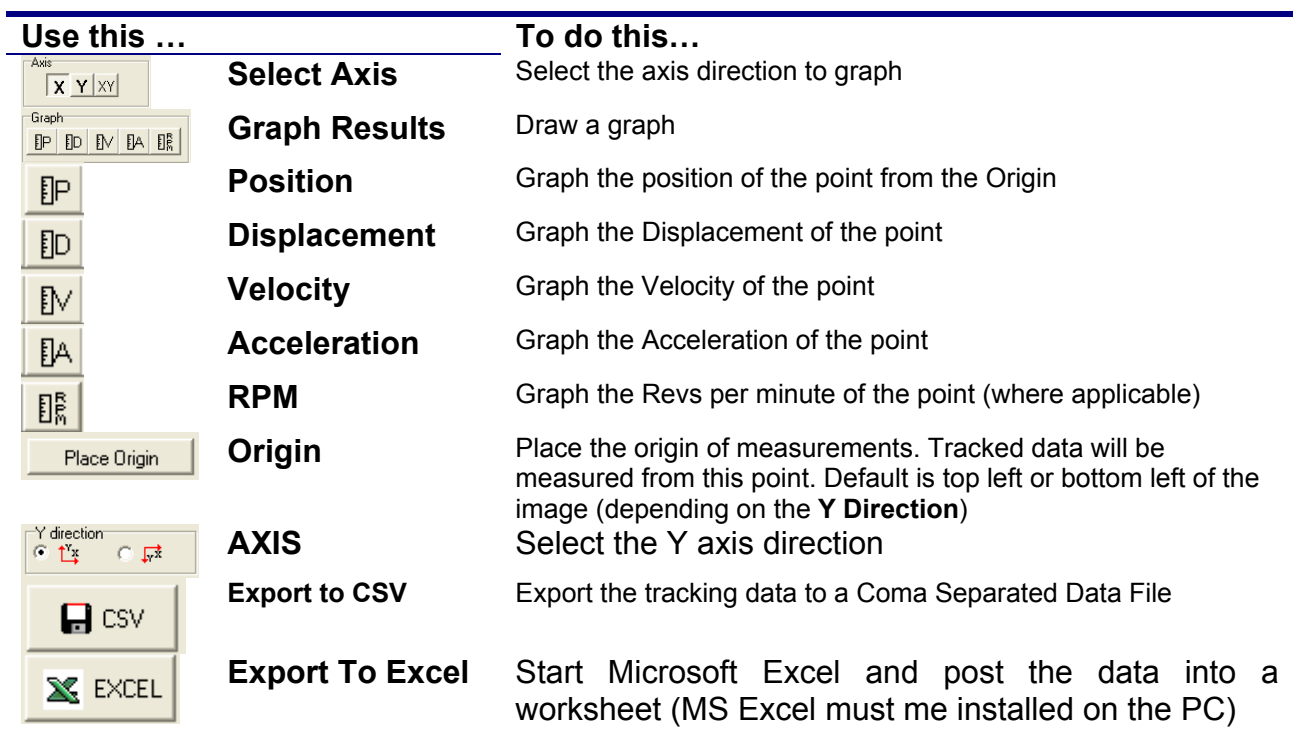

#### **5.14.5 Grid Overlay**

You can overlay a grid onto the images. The grid lines can be horizontal, vertical, both horizontal AND vertical, or a Polar Grid.

The Starting point of the grid, and the grid size and rotation can be defined.

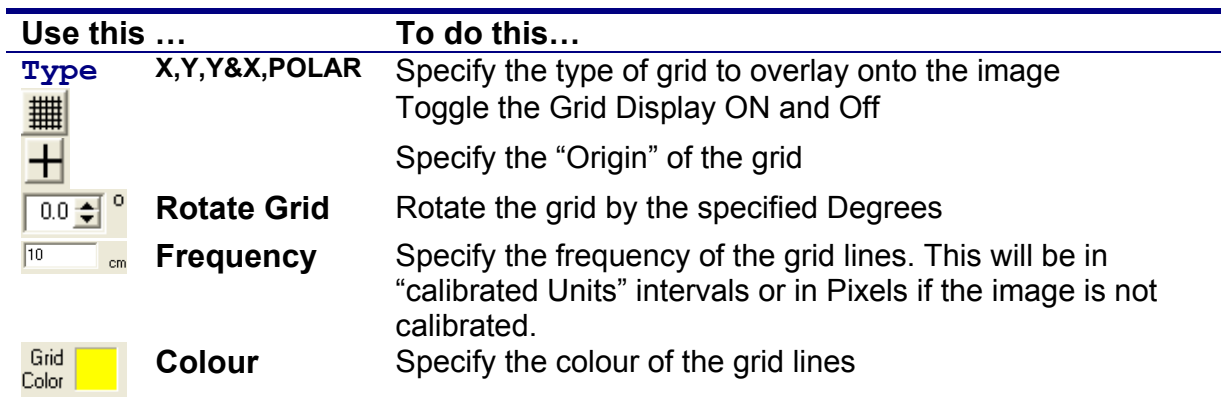

#### **5.14.6 Image Centre Reticule**

<span id="page-40-0"></span>This will put a Cross Hair in the center of the image. This can be used to assist in aligning multiple cameras onto the same target object.

#### *5.15 Advanced Tools*

#### **5.15.1 Auto Trigger**

Auto Trigger allows you to specify a region in the live image from the camera which will be monitored by the software. If this portion of the image changes above a defined threshold level, it will cause the camera to automatically TRIGGER a recording.

*NOTE : There will be some latency between the image change and the trigger command. This tool should be used ONLY when an approximate trigger time is required. For an accurate Trigger you should use the trigger IN BNC connection.* 

To minimize this latency when using a colour camera, in particular a colour HotShot MEGA camera, it is recommended that you make use of the SPEED BOOST function (see [5.7.1\)](#page-25-1).

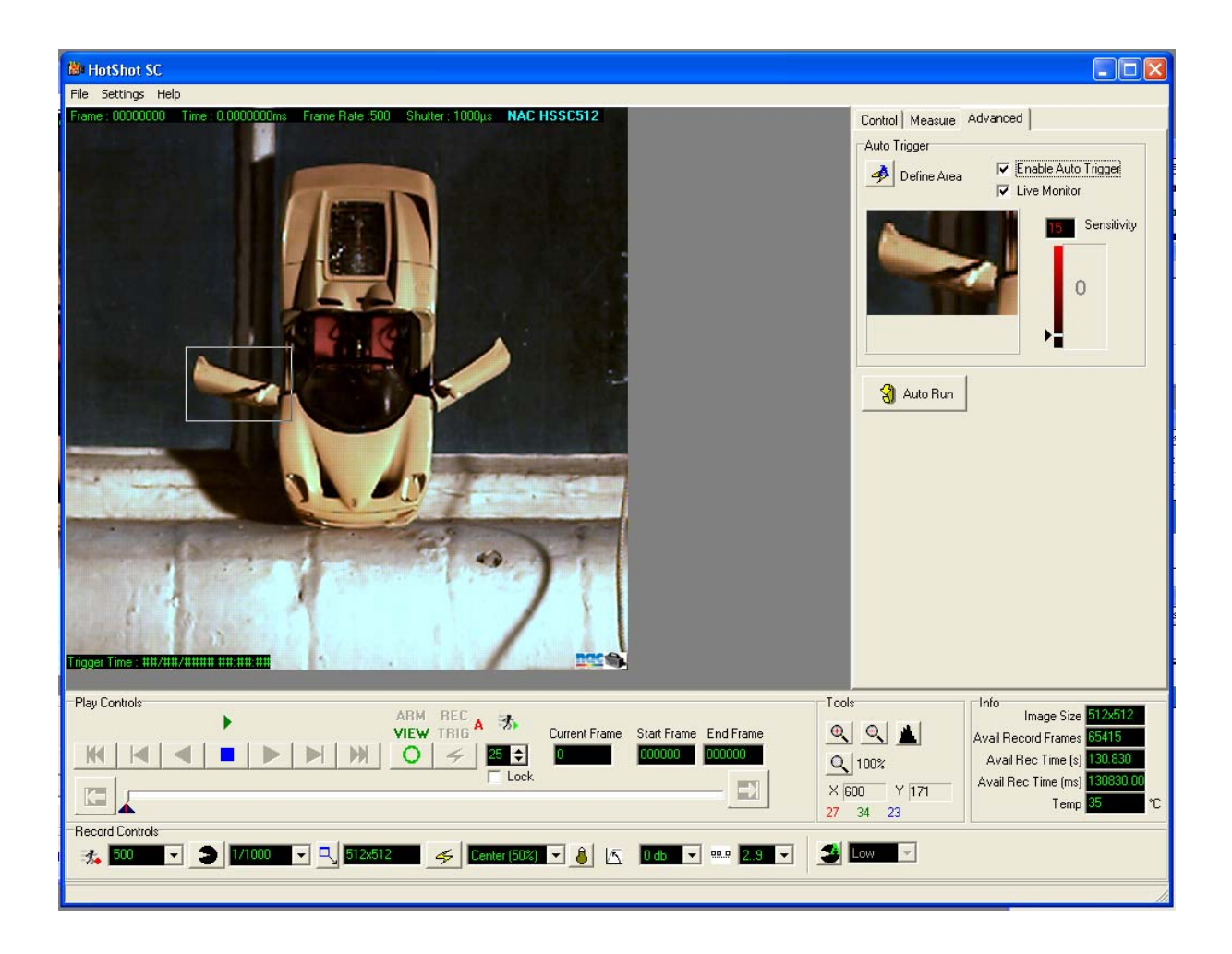

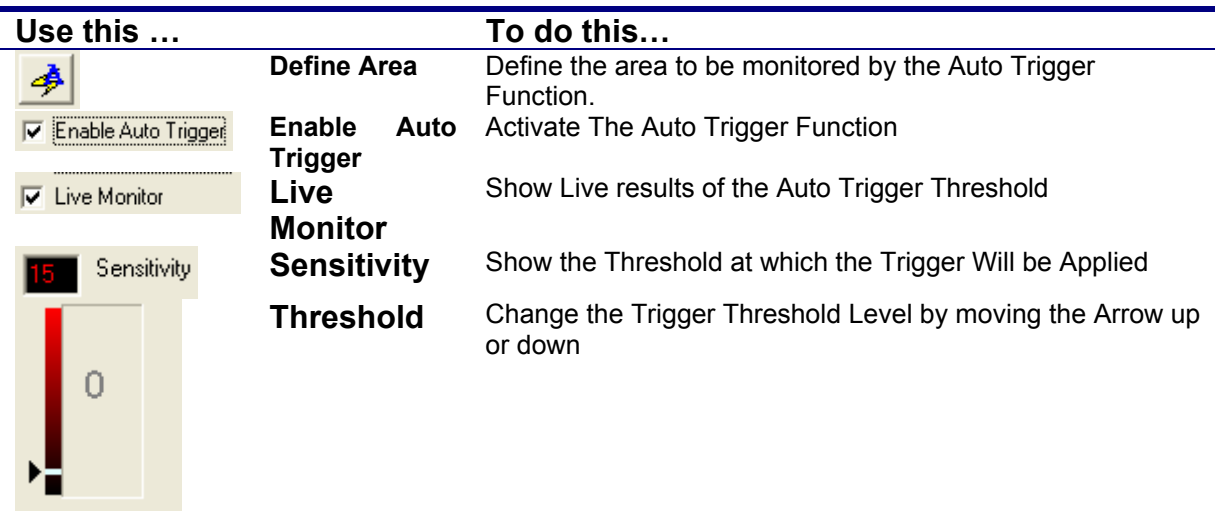

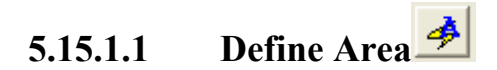

To Define the Auto Trigger area, depress this button and then drag a rectangle on the Main Image. The Camera should be in VIEW mode when this is done. The selected area will appear in the area below the Define Area Button as shown in the above Screen Shot.

#### **5.15.1.2 Live Monitor**

Checking the Live Monitor will allow the current threshold level of the target area to be displayed in the Threshold monitor.

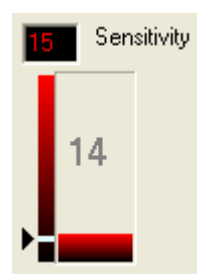

In the example left, the image in the auto trigger area has changed by a nominal value of 14. The threshold (sensitivity) for the Auto Trigger is set to 15. If the image changes slightly more then the camera will trigger.

#### **5.15.1.3 Enable Auto Trigger**

This must be checked for the auto trigger to be active. You should check this just prior to putting the camera into ARM Mode.

#### <span id="page-42-0"></span>**5.15.1.4 Adjusting the Auto Trigger Threshold**

The Arrow to the left of the threshold monitor can be moved up and down the bar to adjust the Auto Trigger Threshold.

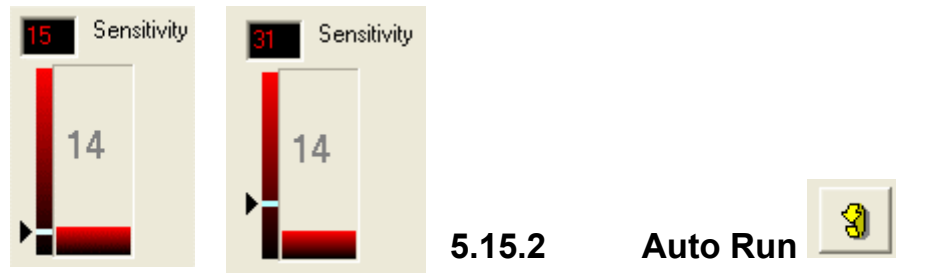

<span id="page-42-1"></span>This button will activate / De-Activate the Auto Run function (see section [5.16.2\)](#page-44-1).

# *5.16 Main Menus*

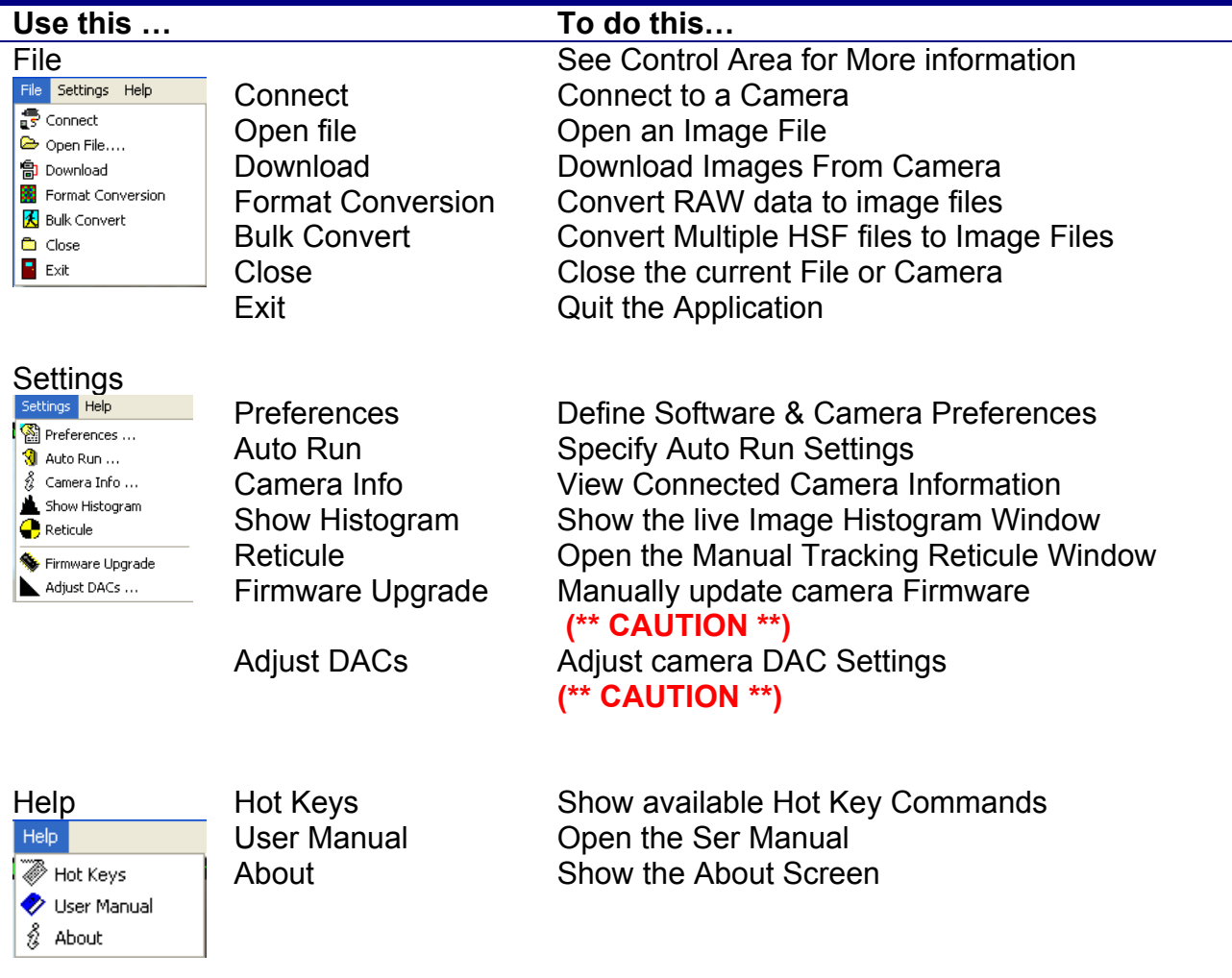

#### <span id="page-43-1"></span><span id="page-43-0"></span>**5.16.1 Settings | Preferences**

#### The preferences Screen below is displayed :

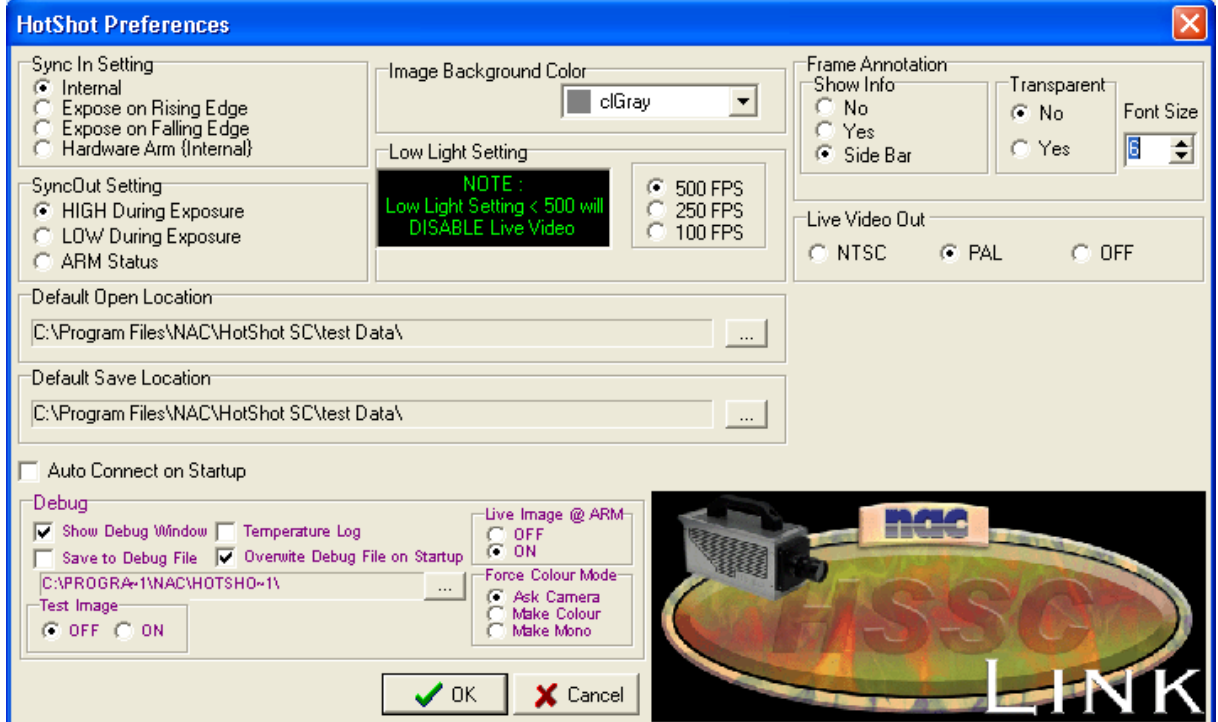

#### **5.16.1.1 Sync In Setting**

This sets the DEFAULT Sync In Mode of the camera see [5.8.1](#page-26-1) 

#### **5.16.1.2 Sync Out Setting**

This sets the DEFAULT Sync In Mode of the camera see [5.8.2](#page-26-2) 

#### **5.16.1.3 Image Background Colour**

Sets the colour of the window behind the image

#### **5.16.1.4 Low Light Setting**

Sets the effective Frames Per Second when the camera is put into LOW LIGHT MODE (See [5.4.5\)](#page-20-1). *NOTE : If the setting is less than 500 then the LIVE VIDEO OUT will be disabled in Low Light Mode.* 

#### <span id="page-44-0"></span>**5.16.1.5 Frame Annotation**

Specifies how image "meta data" is displayed in the image.

#### **5.16.1.6 Live Video Out**

Sets the Live Video Out (from EVF connector, see [1.3\)](#page-5-2) mode.

#### **5.16.1.7 Default Open Location**

Specifies the folder which is first opened when a File Open is requested

#### **5.16.1.8 Default Save Location**

Specifies the folder which is first opened when a File Save is requested

#### **5.16.1.9 Auto Connect on Startup**

If this is selected then when the software starts it will immediately connect to any available cameras

#### **5.16.1.10 Debug**

The settings should not be modified unless instructed to do so by a NAC representative.

#### <span id="page-44-1"></span>**5.16.2 Settings | Auto Run**

This menu takes you to the Auto Run Setup Screen You can use AUTO Run to put the camera into Semi Automatic Operation.

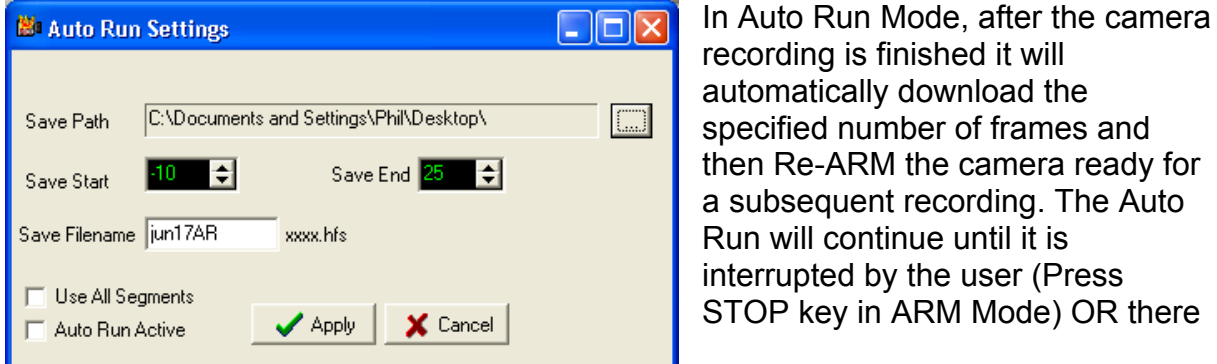

<span id="page-45-0"></span>is no longer sufficient storage space for the download.

**NOTE :** AUTO RUN can be *COMBINED* with Auto Segment Increments such that the Auto Run Download will begin AFTER the last segment has been recorded. In this case ALL segments can be downloaded (check all segments check box) one after the other.

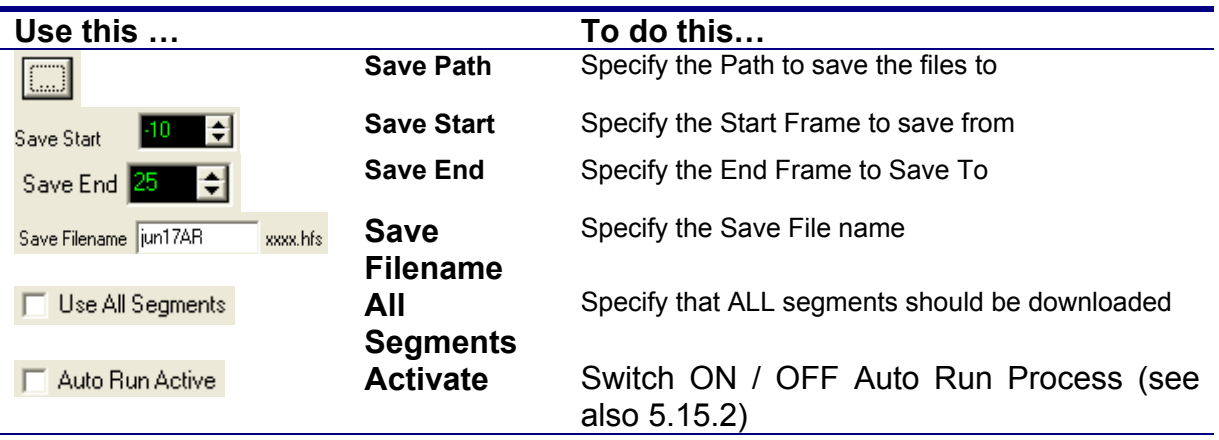

#### **5.16.2.1 Auto Run Filenames**

The filename use to store auto run downloads will start wit the value specified in the autorun Setup Display above. If Multiple Segments (see section [5.12\)](#page-28-1) are used then the filename will be appended with "[Sx]" where x indicates the segment number. Finally the filename will be numbered starting from 0000.

For example if JUN17Ar is specified as the filename (as above) then the output files will be called :

JUN17Ar[S1]0000.HSF JUN17Ar[S2]0000.HSF JUN17Ar[S3]0000.HSF JUN17Ar[S4]0000.HSF

JUN17Ar[S1]0001.HSF JUN17Ar[S2]0001.HSF JUN17Ar[S3]0001.HSF JUN17Ar[S4]0001.HSF

Assuming that there are FOUR segments specified in segmentation setup (see section [5.12\)](#page-28-1)

#### **5.16.3 Settings | Camera Info**

This menu will bring up the following screen.

<span id="page-46-0"></span>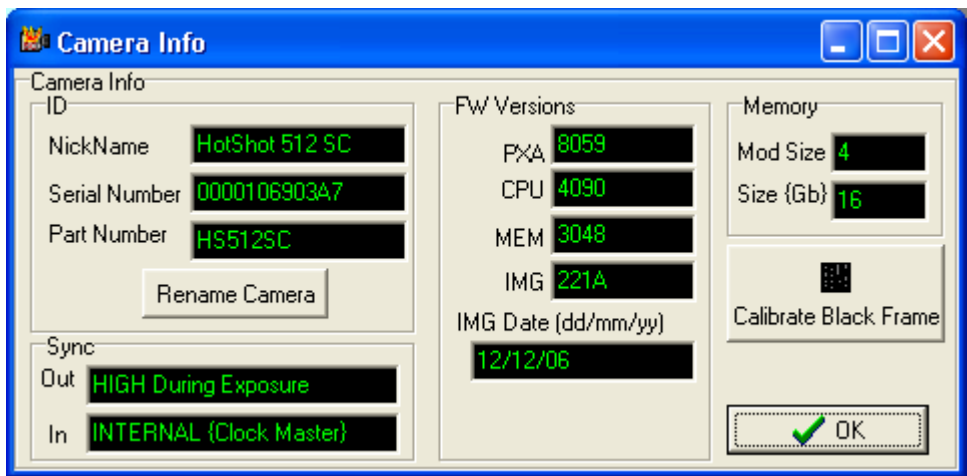

#### **5.16.3.1 Rename Camera**

Push this button to rename the camera. The camera name is used in the item list to identify the camera and is also used as the default save name for downloaded image files.

#### **5.16.3.2 Calibrate Black Frame**

Use this button to re-calibrate the Black Frame. The black frame calibration will reduce Fixed Pattern Noise in the image. Black Frame calibration is performed before the camera leave the factory, but it is worth re-calibrating every 12 Month or so or if FPN noise becomes more visible in the images. To calibrate the black frame, click the button and follow the on screen instructions. You will be required to CLOSE the lens or put on the lens cap. If you fail to do this the black frame calibration will not work properly and you will introduce noise into your images.

#### **5.16.4 Settings | Show Histogram**

This will toggle the view of an image intensity histogram. This shows a live histogram of the camera image. Yu can use this information during set up of a recording to maximize the image contrast.

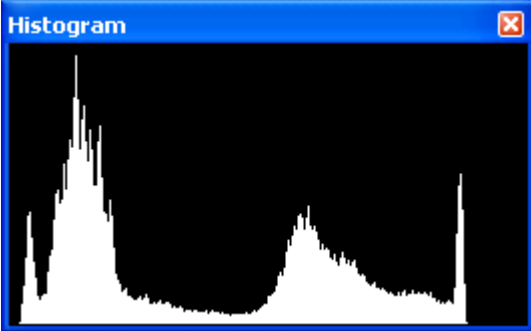

#### <span id="page-47-1"></span><span id="page-47-0"></span>**5.16.5 Settings | Reticule**

See section [5.14.3.](#page-32-1)

#### **5.16.6 Settings Firmware Upgrade**

This menu allows for manual Firmware Upgrade of the camera. Under normal operation, any firmware upgrades are performed automatically. You will not normally need to use this function. This function is Password Protected and you will be talked through using this by a NAC engineers should It be necessary.

#### **5.16.7 Settings | Adjust DACs**

This menu allows for manual modification of the camera DAC's. Under normal operation, any modifications are performed automatically. You will not normally need to use this function. This function is Password Protected and you will be talked through using this by a NAC engineers should It be necessary.

#### **5.16.8 About**

Choosing the About Menu Option display the About Dialog.

This dialog indicates version information about the connected camera and the software. This information is useful in case you need to contact Technical Support regarding this system. Please make a note of this information before contacting NAC technical Support. In particular you should note the FW Versions numbers and the Software build number. In the example below the software build number is 0.1.8.2.

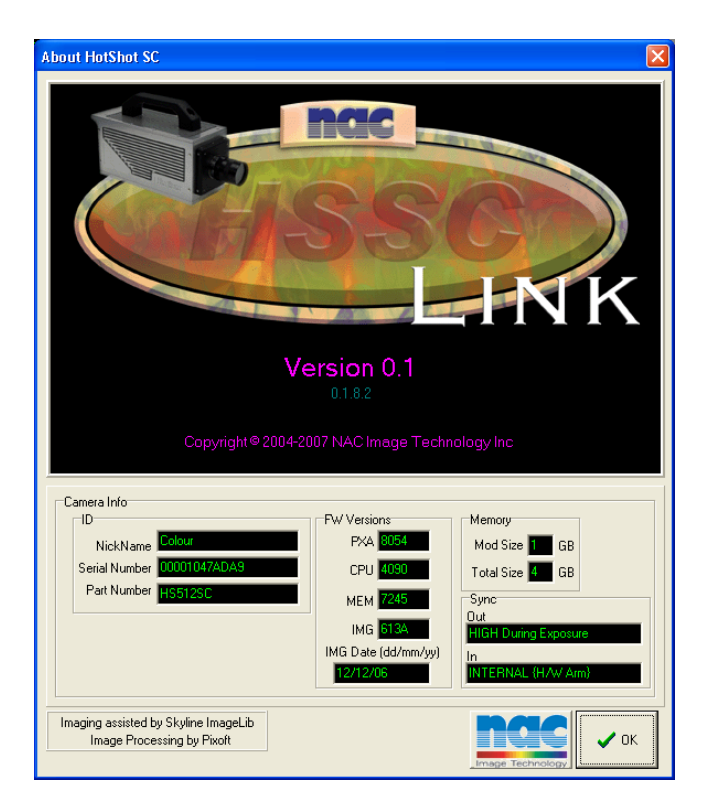

# <span id="page-49-1"></span><span id="page-49-0"></span>**6 Multi Channel Wave Inserter**

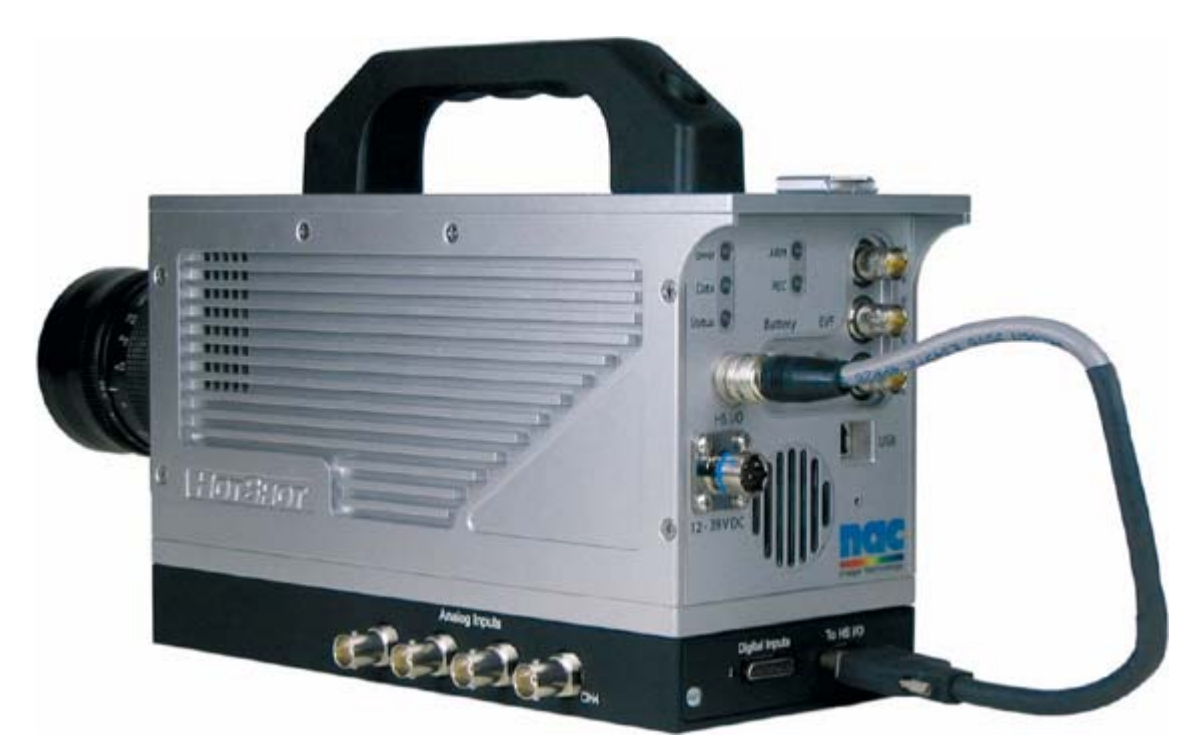

An accessory to the HotShot camera is the Multi Channel Wave Inserter.

The Multi-Channel Wave Inserter (MCWI) connects to the camera via the High Speed Serial IO port. It has FOUR (4) analog and Sixteen (16) digital Channels. The sampling rate is determined by the FPS used on the camera and can be as many as 40 samples PER frame Period.

You may choose to use 1,2 or 4 of the analog inputs. Using more inputs will decrease the sampling rate.

The sampled data is stored in the camera memory together with the recorded images. It is also stored in the downloaded data files (.hsf files). The data can be reviewed directly from the camera and also from a saved file.

The recorded MCWI data is displayed with a synchronised cursor which will scroll along the data as the image sequence plays.

If the MCWI unit is detected then the Wave Inserter Tab will be displayed in the software.

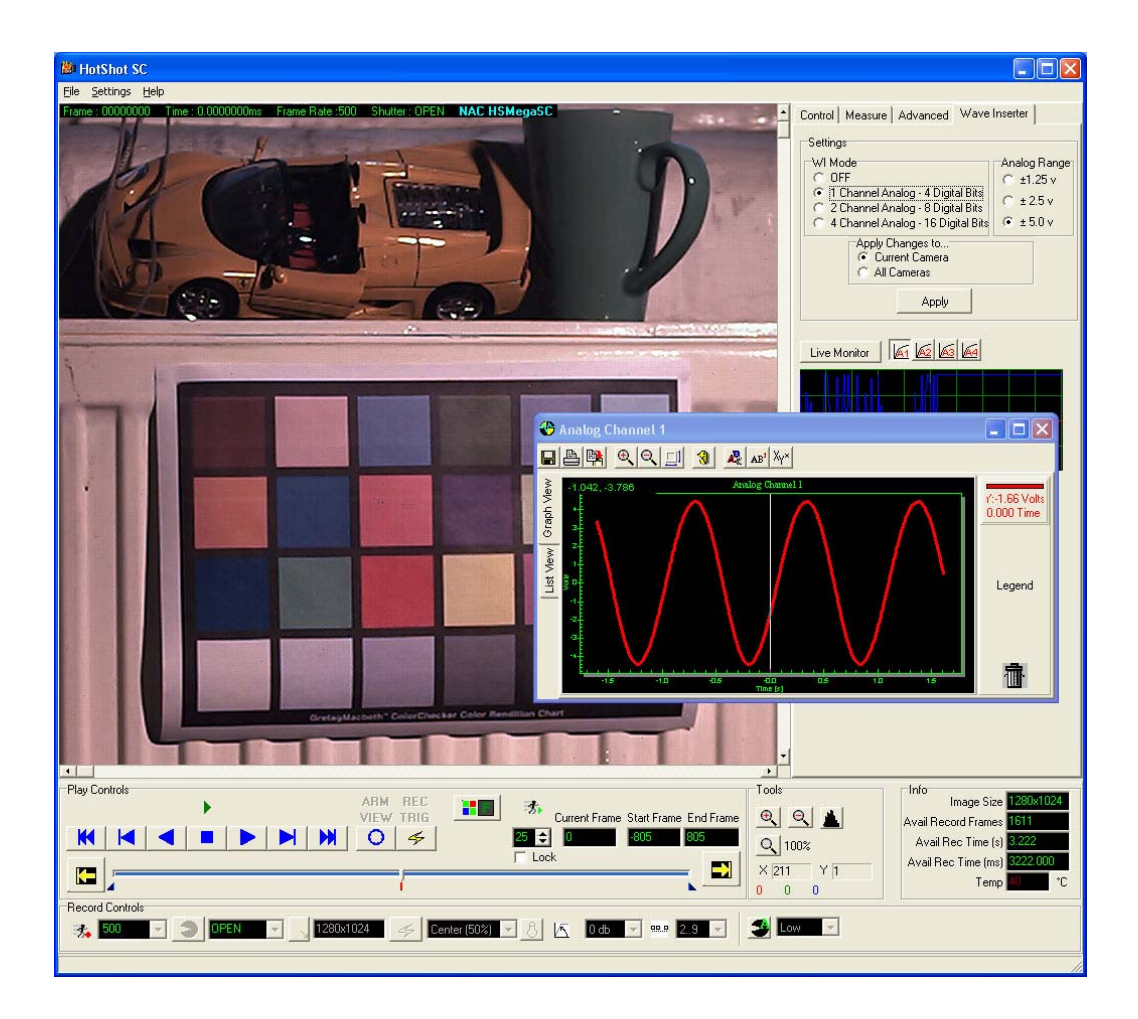

# <span id="page-51-1"></span><span id="page-51-0"></span>**7 Automatic Firmware Upgrade**

When you connect (see section [5.3.1\)](#page-15-1) to the camera for the First time after installing new software it may also be necessary for some, or all, of the camera FIRMWARE to be upgraded. If this is the case then you will see the Firmware Upgrade window appear as shown below :

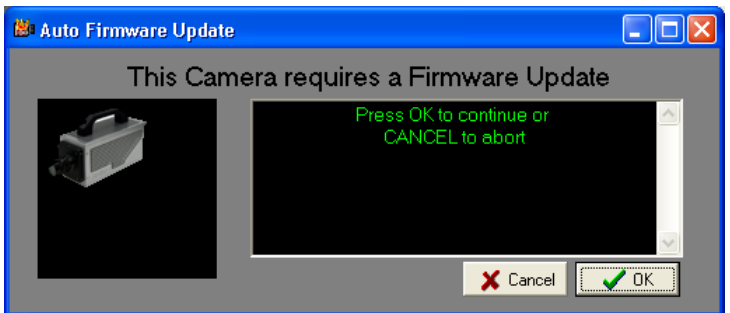

To proceed with the Firmware Upgrade you should press OK. If you CANCEL the process at this stage then the camera may not function correctly. In most cases, unless instructed otherwise by a NAC engineer, you should press OK.

The Software will now check which firmware requires and update and will also verify that the correct firmware upgrade is available.

One it is ready to perform the upgrade you will see a confirmation message. This is the final opportunity to cancel the Firmware Upgrade. The Confirmation message is shown below.

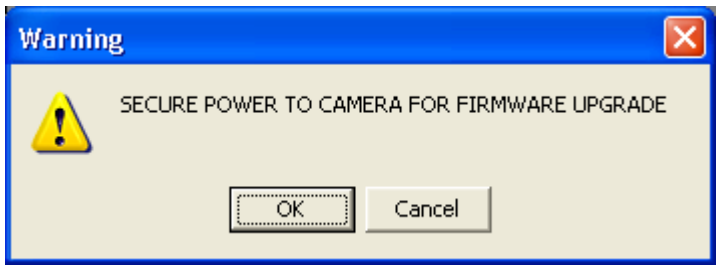

At this point you MUST make sure the power to the camera is secure. If you are using BATTERY power you should NOT PROCEED with the upgrade and should re start the process using MAINS power.

After Clicking OK the Upgrade process begins

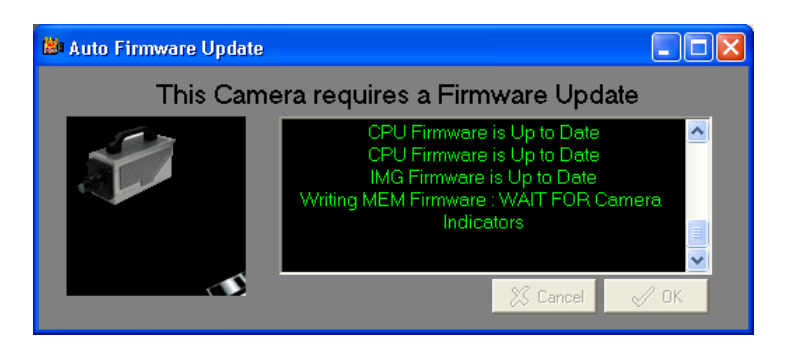

During the firmware upgrade the ARM and REC LED indicators, on the rear panel of the camera will flash. After approx 90 seconds you will get a WARNING message as below :

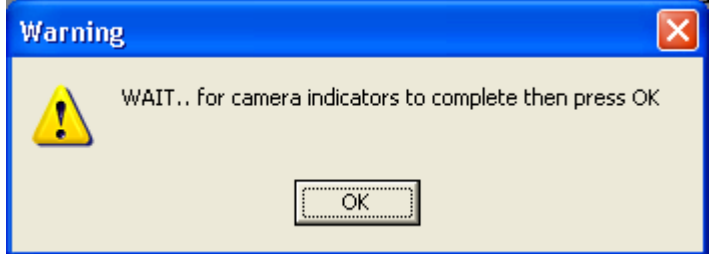

**NOTE : For Software Versions after Version 1.0.0.4 this message is NOT displayed. The process continues Automatically**.

You MUST confirm that the ARM and REC LED have STOPPED FLASHING before you press OK. When the ARM and REC LED' have stopped flashing you should only see the POWER LED illuminated GREEN.

WARNING : IF THE LED'S are ANY OTHER STATE then you should keep power to the camera and call NAC Technical Support immediately.

There are FOUR parts to the Firmware. The number parts requiring and UPGRADE will vary depending on your current system.

IMPORTANT : The FINAL Firmware is known as the PXA. The PXA upgrade takes MUCH LESS TIME than the other parts. For this you WILL NOT see the ARM and REC Lights flashing. You might see the DATA LED Flash once.

Once all the Firmware has been updated you will see the message below :

<span id="page-53-0"></span>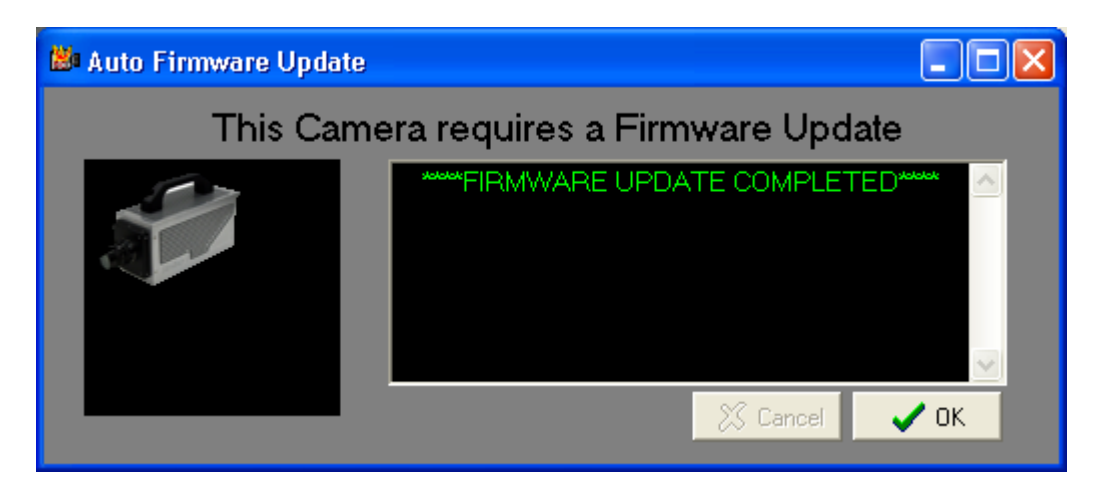

Press OK.

You will see the Warning message Below.

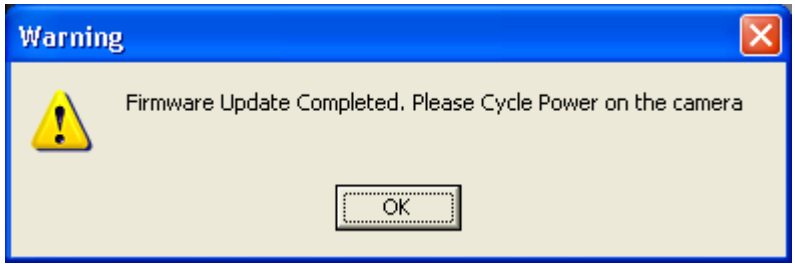

Click OK

Cycle the power on the camera. (Unplug & Reconnect). NOTE : For Software Version after 1.0.0.4 the camera will RE-Boot Automatically.

# *7.1 EEPROM Update*

When you connect to the camera again, it may be that the cameras Flash Memory might need to be updated.

If this is the case you will see the message below

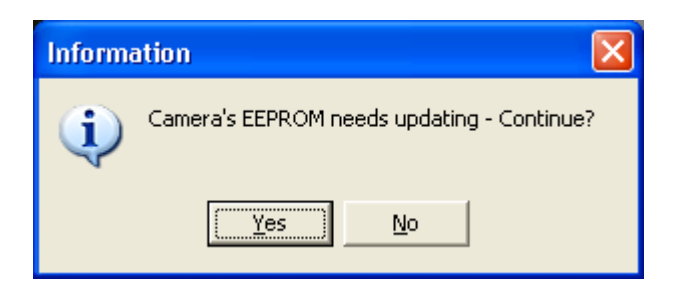

You should Select "YES" unless otherwise instructed by a NAC Technical Engineer.

The Firmware Upgrade is now COMPLETE and you can continue to use the camera.

# <span id="page-55-0"></span>**8 Disclaimer**

We reserve the right to modify the function of the software, without notice, to allow for continuous improvement to our software and Hardware systems. Due to this, this manual may not exactly match the software version that you have.

#### INDEX

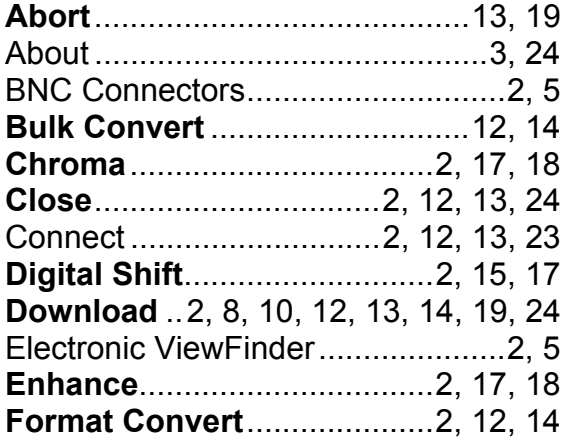

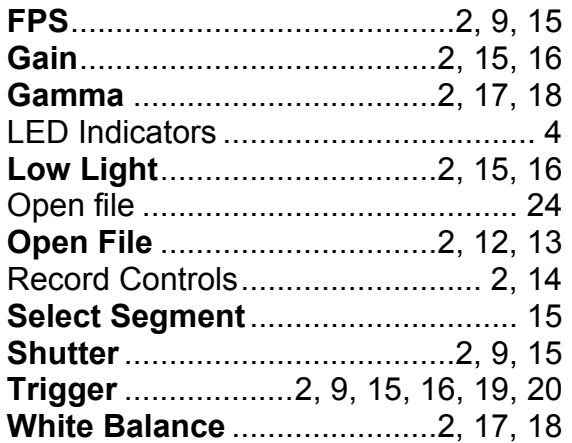